# **AUD Controller** HD Video Wall **Controller**

EXT-HD-VWC-144

Release A6 User Manual

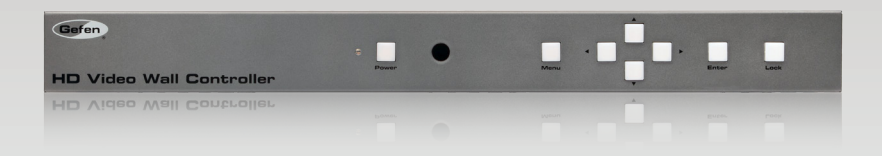

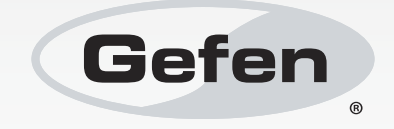

### Important Safety Instructions

#### **GENERAL SAFETY INFORMATION**

- 1. Read these instructions.
- 2. Keep these instructions.
- 3. Heed all warnings.
- 4. Follow all instructions.
- 5. Do not use this product near water.
- 6. Clean only with a dry cloth.
- 7. Do not block any ventilation openings. Install in accordance with the manufacturer's instructions.
- 8. Do not install or place this product near any heat sources such as radiators, heat registers, stoves, or other apparatus (including amplifiers) that produce heat.
- 9. Do not defeat the safety purpose of the polarized or grounding-type plug. A polarized plug has two blades with one wider than the other. A grounding type plug has two blades and a third grounding prong. The wide blade or the third prong are provided for your safety. If the provided plug does not fit into your outlet, consult an electrician for replacement of the obsolete outlet.
- 10. Protect the power cord from being walked on or pinched particularly at plugs, convenience receptacles, and the point where they exit from the apparatus.
- 11. Only use attachments/accessories specified by the manufacturer.
- 12. To reduce the risk of electric shock and/or damage to this product, never handle or touch this unit or power cord if your hands are wet or damp. Do not expose this product to rain or moisture.
- 13. Unplug this apparatus during lightning storms or when unused for long periods of time.
- 14. Refer all servicing to qualified service personnel. Servicing is required when the apparatus has been damaged in any way, such as power-supply cord or plug is damaged, liquid has been spilled or objects have fallen into the apparatus, the apparatus has been exposed to rain or moisture, does not operate normally, or has been dropped.
- 15. Batteries that may be included with this product and/or accessories should never be exposed to open flame or excessive heat. Always dispose of used batteries according to the instructions.

### Warranty Information

Gefen warrants the equipment it manufactures to be free from defects in material and workmanship.

If equipment fails because of such defects and Gefen is notified within two (2) years from the date of shipment, Gefen will, at its option, repair or replace the equipment, provided that the equipment has not been subjected to mechanical, electrical, or other abuse or modifications. Equipment that fails under conditions other than those covered will be repaired at the current price of parts and labor in effect at the time of repair. Such repairs are warranted for ninety (90) days from the day of reshipment to the Buyer.

This warranty is in lieu of all other warranties expressed or implied, including without limitation, any implied warranty or merchantability or fitness for any particular purpose, all of which are expressly disclaimed.

- 1. Proof of sale may be required in order to claim warranty.
- 2. Customers outside the US are responsible for shipping charges to and from Gefen.
- 3. Copper cables are limited to a 30 day warranty and cables must be in their original condition.

The information in this manual has been carefully checked and is believed to be accurate. However, Gefen assumes no responsibility for any inaccuracies that may be contained in this manual. In no event will Gefen be liable for direct, indirect, special, incidental, or consequential damages resulting from any defect or omission in this manual, even if advised of the possibility of such damages. The technical information contained herein regarding the features and specifications is subject to change without notice.

For the latest warranty coverage information, refer to the Warranty and Return Policy under the Support section of the Gefen Web site at www.gefen.com.

#### **PRODUCT REGISTRATION**

#### **Please register your product online by visiting the Register Product page under the Support section of the Gefen Web site.**

# Contacting Gefen Technical Support

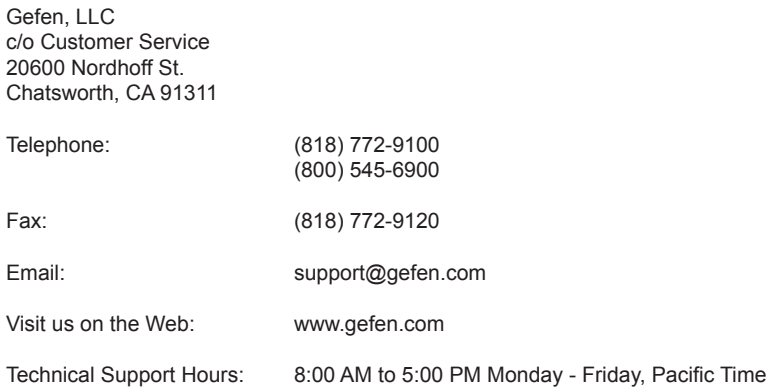

**HD Video Wall Controller** is a trademark of Gefen, LLC.

#### **Important Notice**

Gefen, LLC reserves the right to make changes in the hardware, packaging, and any accompanying documentation without prior written notice.

> © 2015 Gefen, LLC. All Rights Reserved. All trademarks are the property of their respective owners.

# Operating Notes

• The HD Video Wall Controller only operates in 2x2 (two rows of two displays) mode, only. This unit does not support 4x1 (column) or 1x4 (row) configurations.

### Licensing

This product uses software that is subject to open source licenses, including one or more of the General Public License Version 2 and Version 2.1, Lesser General Public License Version 2.1 and Version 3, BSD, and BSD-style licenses. Distribution and use of this product is subject to the license terms and limitations of liability provided in those licenses. Specific license terms and Copyright Notifications are provided in the source code. For three years from date of activation of this product, any party may request, and we will supply, for software covered by an applicable license (e.g. GPL or LGPL), a complete machine-readable copy of the corresponding open source code on a medium customarily used for software interchange. The following software and libraries are included with this product and subject to their respective open source licenses:

- lwIP
- jQuery

lwIP is licenced under the BSD licence:

Copyright (c) 2001-2004 Swedish Institute of Computer Science. All rights reserved.

Redistribution and use in source and binary forms, with or without modification, are permitted provided that the following conditions are met:

- 1. Redistributions of source code must retain the above copyright notice, this list of conditions and the following disclaimer.
- 2. Redistributions in binary form must reproduce the above copyright notice, this list of conditions and the following disclaimer in the documentation and/or other materials provided with the distribution.
- 3. The name of the author may not be used to endorse or promote products derived from this software without specific prior written permission.

THIS SOFTWARE IS PROVIDED BY THE AUTHOR ``AS IS'' AND ANY EXPRESS OR IMPLIED WARRANTIES, INCLUDING, BUT NOT LIMITED TO, THE IMPLIED WARRANTIES OF MERCHANTABILITY AND FITNESS FOR A PARTICULAR PURPOSE ARE DISCLAIMED. IN NO EVENT SHALL THE AUTHOR BE LIABLE FOR ANY DIRECT, INDIRECT, INCIDENTAL, SPECIAL, EXEMPLARY, OR CONSEQUENTIAL DAMAGES (INCLUDING, BUT NOT LIMITED TO, PROCUREMENT OF SUBSTITUTE GOODS OR SERVICES; LOSS OF USE, DATA, OR PROFITS; OR BUSINESS INTERRUPTION) HOWEVER CAUSED AND ON ANY THEORY OF LIABILITY, WHETHER IN CONTRACT, STRICT LIABILITY, OR TORT (INCLUDING NEGLIGENCE OR OTHERWISE) ARISING IN ANY WAY OUT OF THE USE OF THIS SOFTWARE, EVEN IF ADVISED OF THE POSSIBILITY OF SUCH DAMAGE.

## Features and Packing List

#### **Features**

- Create a 2x2 video wall from any Hi-Def source, using four HDTV displays
- Split and scale a single Hi-Def source to four displays
- Input and Output resolutions up to 1080p Full HD and 1920x1200 (WUXGA)
- HDCP compliant
- Advanced Bezel Compensation feature provides compatibility with virtually any screen frame width, and allows for accurate display of the image
- Controllable via front panel, IR, IP (web server interface, Telnet, and UDP), and RS-232
- Easy to use on-screen Graphical User Interface (GUI)
- Advanced web server interface using an external computer
- Handheld IR remote control
- Field-upgradeable firmware via web server interface
- USB port (reserved for future product enhancements)
- Locking power supply connector
- 1U tall rack-mountable enclosure, rack ears included

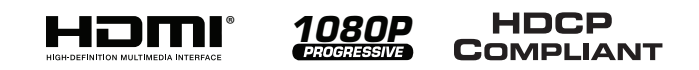

### **Packing List**

The *HD Video Wall Controller* ships with the items listed below. If any of these items are not present in the box when you first open it, immediately contact your dealer or Gefen.

- 1 x HD Video Wall Controller
- 1 x 6 ft. Locking HDMI Cable (M-M)
- $1 \times 6$  ft. DB-9 Cable (M-F)
- 1 x IR Extender Module
- 1 x IR Remote Control
- 1 x 12V DC Locking Power Supply
- 1 x Set of Rack Ears
- 1 x Quick-Start Guide

## **Table of Contents**

#### **Getting Started** 01

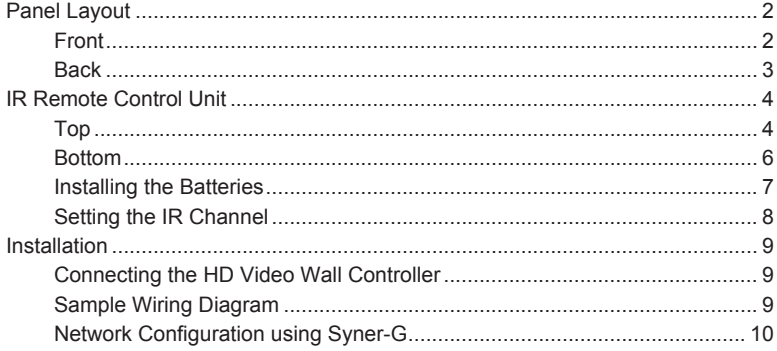

#### **Operating the** 02 **HD Video Wall Controller**

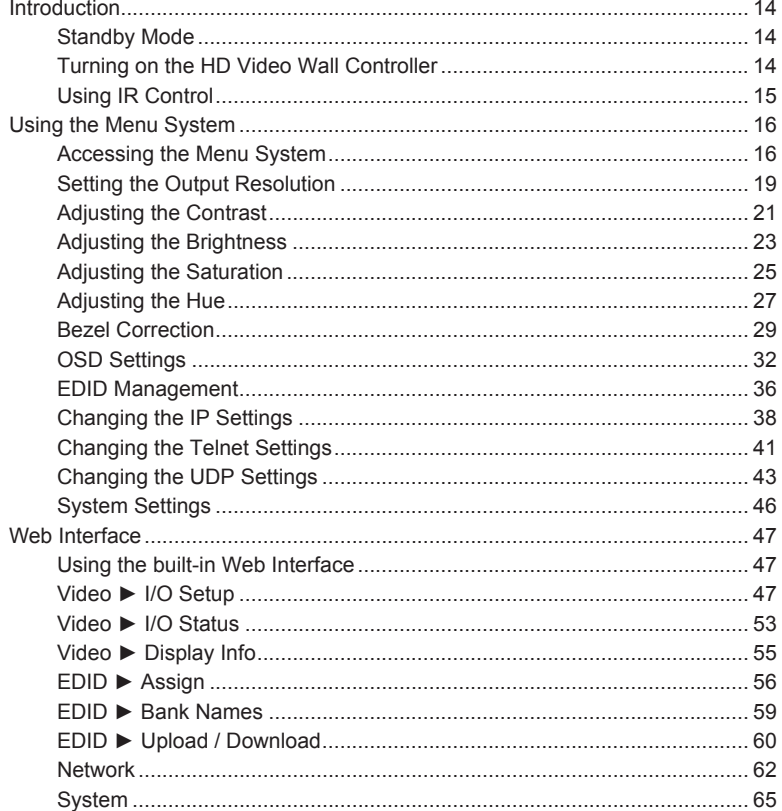

#### **Advanced Operation** 03

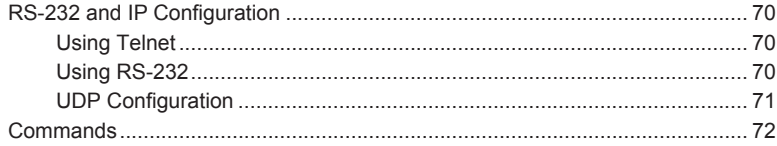

#### 04 Appendix

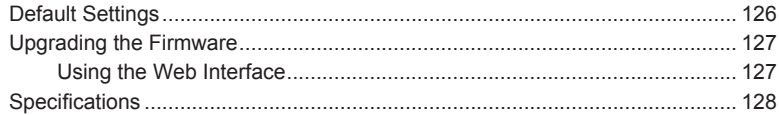

# <span id="page-10-0"></span>HD Video Wall **Controller**

# **01 Getting Started**

# <span id="page-11-0"></span>Panel Layout

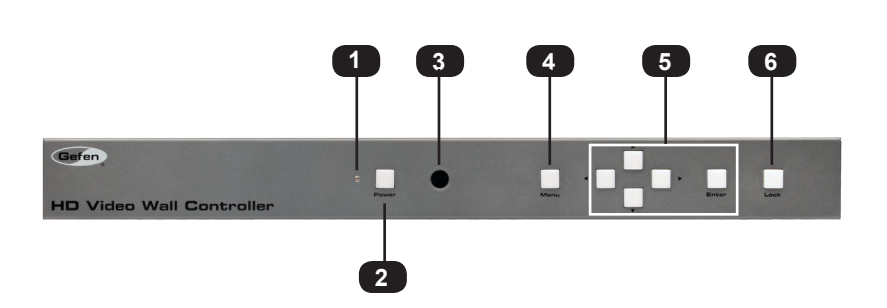

**Front**

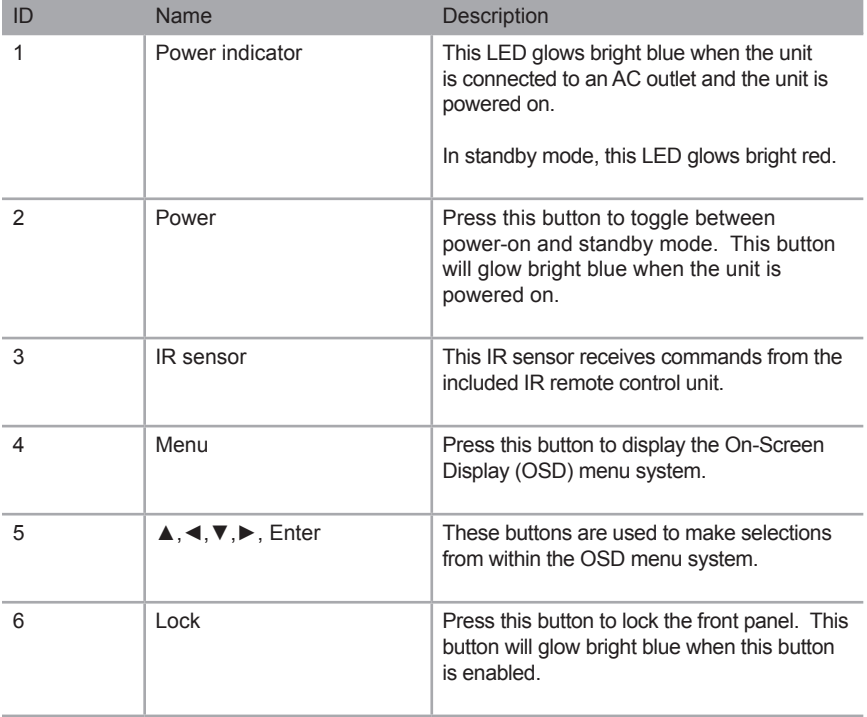

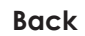

<span id="page-12-0"></span>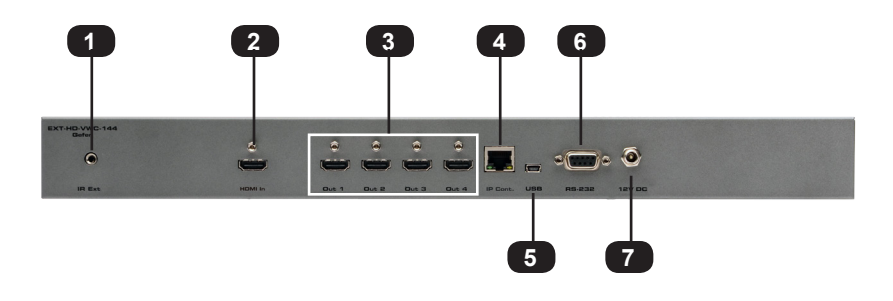

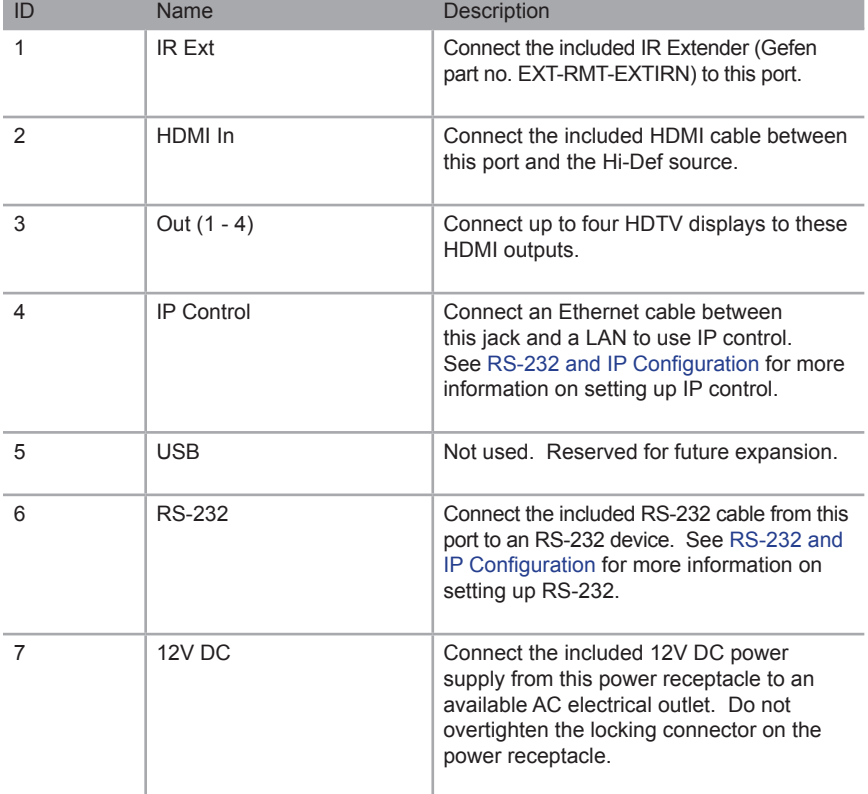

### <span id="page-13-0"></span>IR Remote Control Unit

**Top**

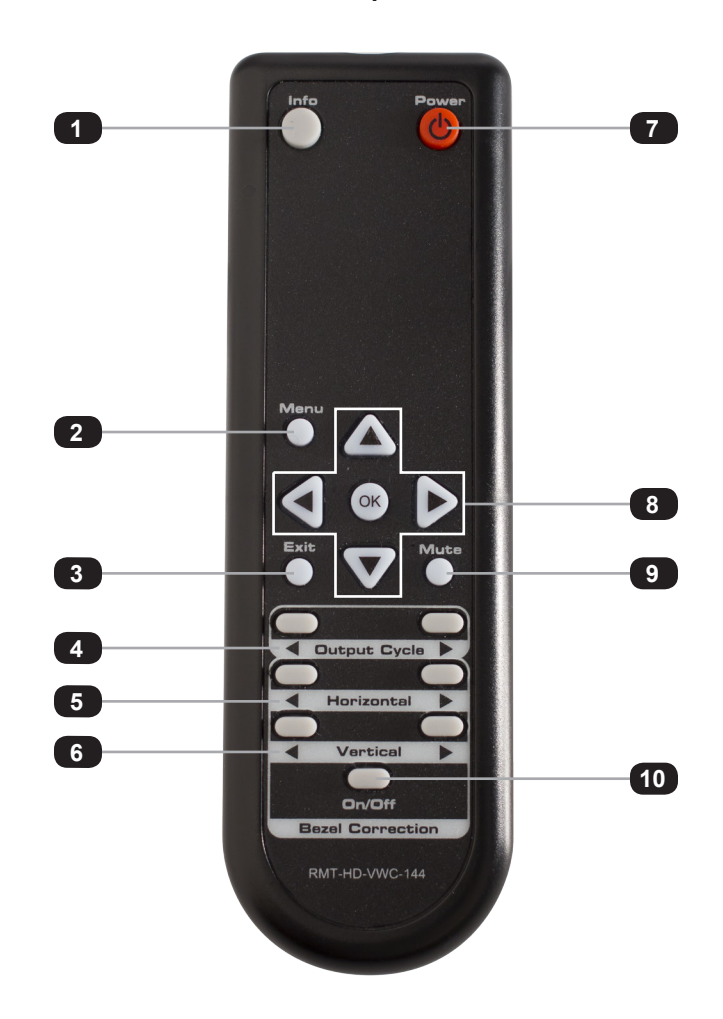

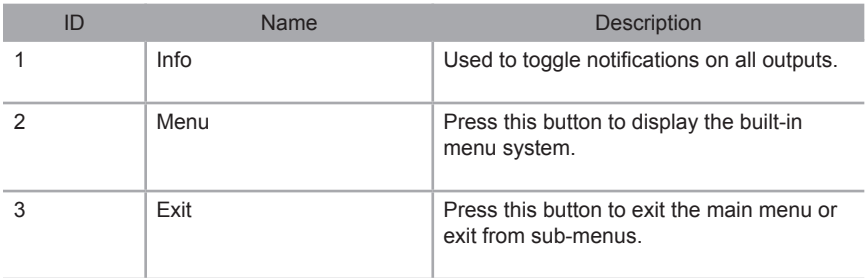

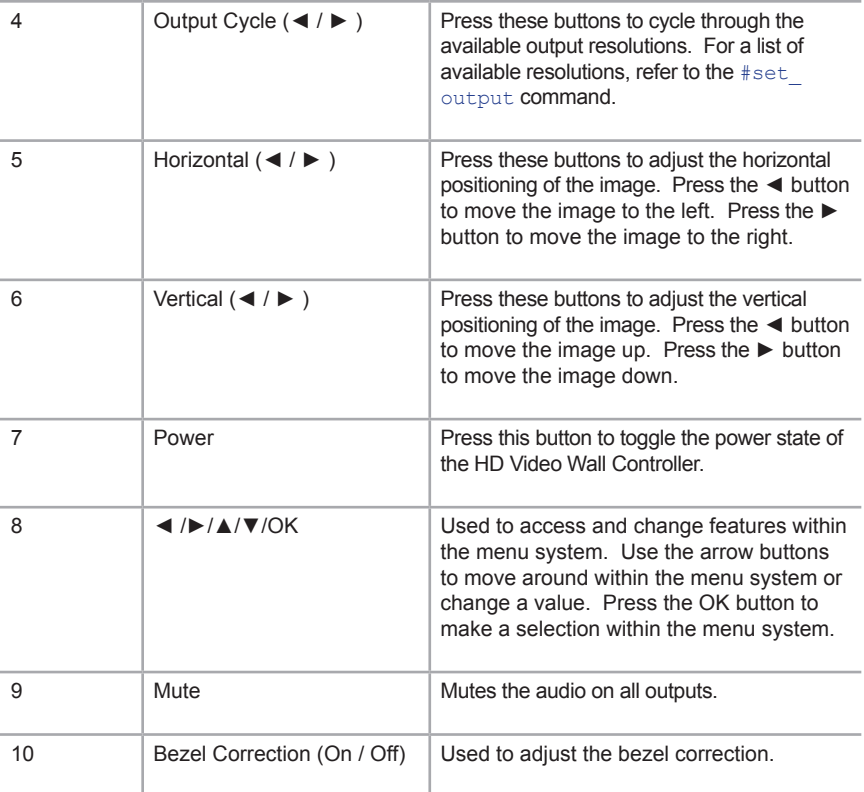

**Bottom**

<span id="page-15-0"></span>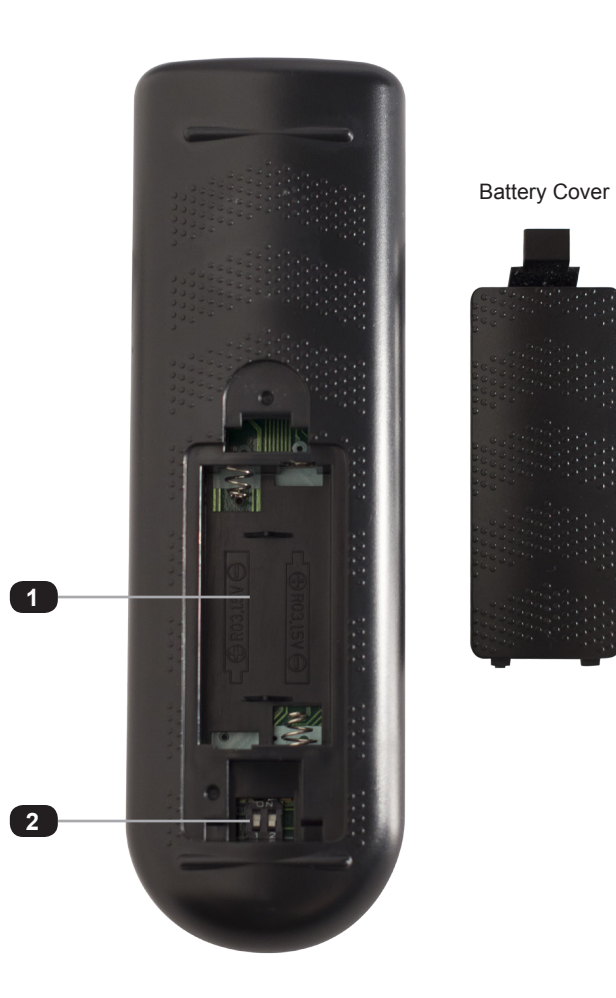

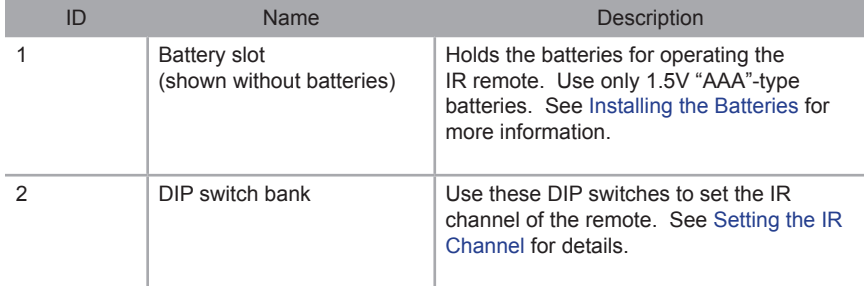

### <span id="page-16-1"></span>**Installing the Batteries**

- <span id="page-16-0"></span>1. Remove the battery cover on the bottom of the IR remote control unit.
- 2. Make sure that the batteries are installed with the correct polarity, as shown in the illustration, below. Always use two 1.5V AAA-type batteries.
- 3. Replace the battery cover.

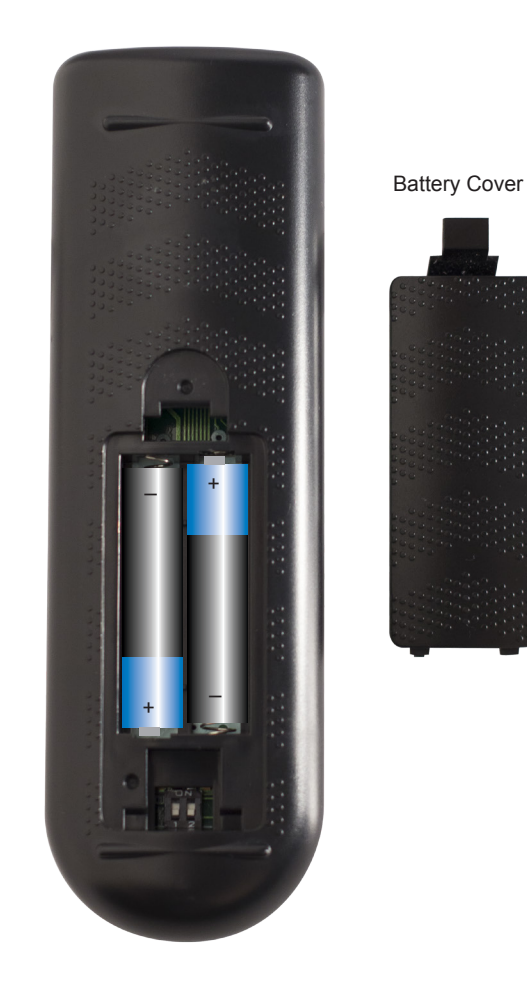

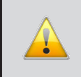

**WARNING:** Risk of explosion if battery is replaced by an incorrect type. Dispose of used batteries according to the instructions.

#### <span id="page-17-1"></span>**Setting the IR Channel**

<span id="page-17-0"></span>**NOTE:** The IR remote must be set to the same IR channel as the HD Video Wall Controller.

In order for the included IR remote control to communicate with the HD Video Wall Controller, the IR remote control must be set to the same channel as the HD Video Wall Controller. Use the  $#set\_ir$  command to set the IR channel of the HD Video Wall Controller.

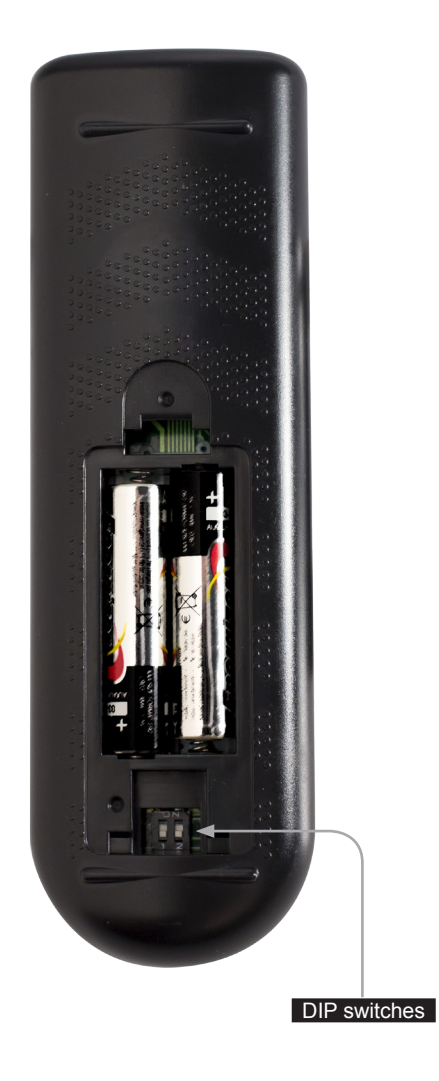

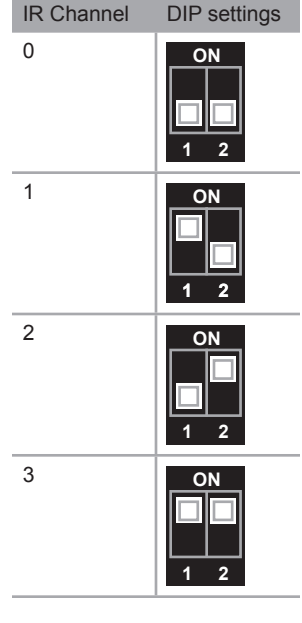

page | 8

### <span id="page-18-0"></span>Installation

#### **Connecting the HD Video Wall Controller**

- 1. Use the included HDMI cable to connect the Hi-Def source to the **HDMI In** port on the HD Video Wall Controller.
- 2. Connect up to four HDTV displays to the **Out** (1 4) ports on the HD Video Wall Controller.
- 3. OPTIONAL: To use IP / UDP / Telnet control, connect an Ethernet cable from the **IP Control** port on the HD Video Wall Controller to a Local Area Network (LAN).
- 4. OPTIONAL: To extend the range of the IR sensor, connect the included IR extender to the **IR Ext** port on the HD Video Wall Controller.
- 5. Connect the included 12V DC locking power supply to the power receptacle on the HD Video Wall Controller. Do not overtighten the locking power connector.
- 6. Connect the power supply to an available electrical outlet.

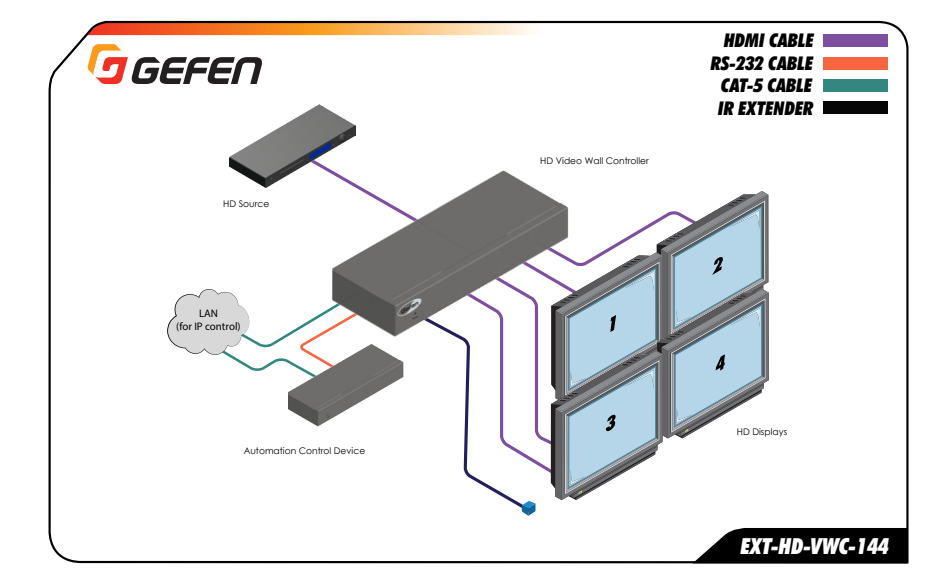

### **Sample Wiring Diagram**

### **Network Configuration using Syner-G**

<span id="page-19-0"></span>1. Connect the video wall controller to the network and launch the Gefen Syner-G application. Download the application here: <http://www.gefen.com/synerg/>

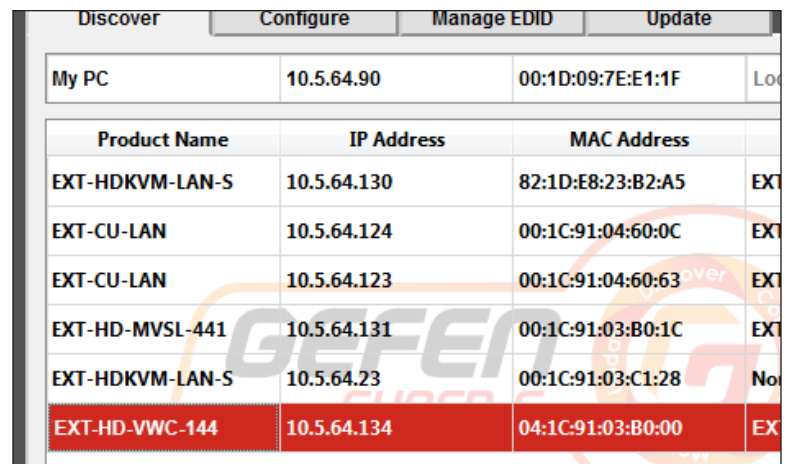

2. Select the EXT-HD-VWC-444 from the list of products, under the **Discover** tab.

- 3. Under the **Device Settings** section, select either Static or DHCP from the **IP Mode** drop-down list.
	- ► Select **Static** to manual enter the IP address, subnet mask, and gateway IP. Consult with your network administrator, if necessary.
	- ► Select **DHCP** to let the DHCP server automatically assign the IP address, subnet mask, and gateway IP.

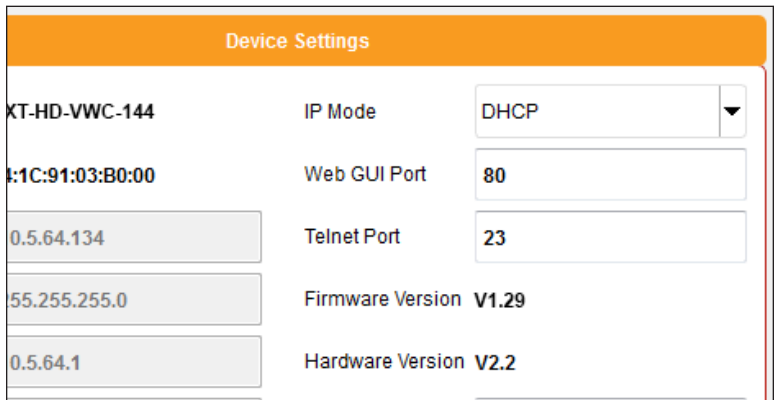

4. Click the **Save** button at the bottom of the screen.

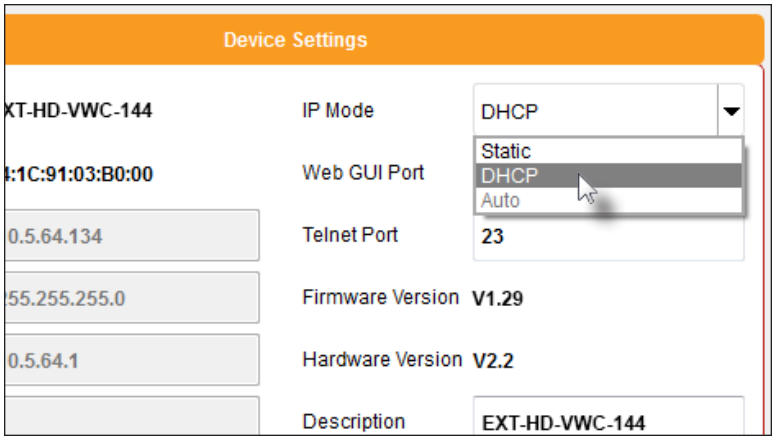

- 5. The unit will automatically reboot and use the new network settings.
- 6. Use the IP address of the switcher to access the built-in web interface or start a Telnet session. See the following for more information:
	- ► [Web Interface](#page-56-1)
	- ► [RS-232 and IP Configuration](#page-79-1)

*This page left intentionally blank.*

# <span id="page-22-0"></span>HD Video Wall **Controller**

# **02 Operating the HD Video Wall Controller**

### <span id="page-23-0"></span>Introduction

### **Standby Mode**

The multi-color LED next to the Power button, on the front panel, indicates the power state of the HD Video Wall Controller. In standby mode, power is being supplied to the HD Video Wall Controller but the unit is not turned on. This LED will be red and remain illuminated as long as the unit is in standby mode. If this LED does not illuminate, check the connection between the power receptacle on the HD Video Wall Controller and the AC outlet.

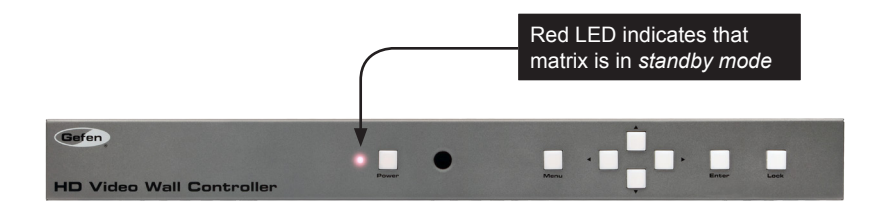

### **Turning on the HD Video Wall Controller**

Once the HD Video Wall Controller is in standby mode, press the Power button to power on the unit. The Power button and the LED indicator will turn blue and both remain illuminated as long as the unit is powered on. To power off the HD Video Wall Controller and return to standby mode, press the Power button again.

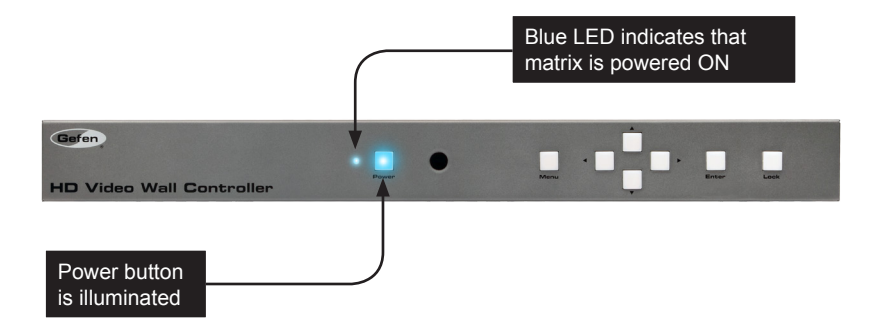

### **Using IR Control**

<span id="page-24-0"></span>The HD Video Wall Controller can also be powered-ON or placed in standby mode by using the included IR remote control.

When the HD Video Wall Controller is in *standby mode*, press the **Power** button to power-ON the unit. To power-OFF the unit and place it in *standby mode*, press the **Power** button again. Always make sure to point the IR remote at the IR sensor on the front panel.

The IR remote control also provides full control of all features. See [Accessing the Menu](#page-25-1)  [System](#page-25-1) for more information.

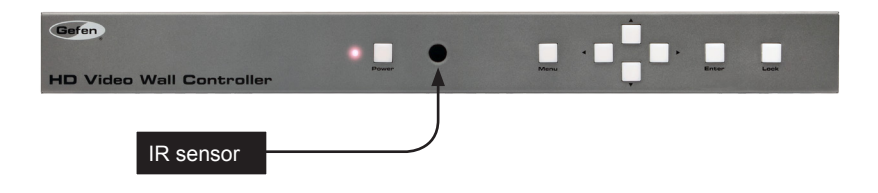

There may be situations where the IR sensor is blocked by a cabinet or other mounting device. In this case, the included IR extender can be connected to the **IR Ext** port on the back of the HD Video Wall Controller. The sensor on the IR extender behaves exactly like the sensor on the front panel of the matrix. Always point the IR remote control unit in the direction of the IR sensor.

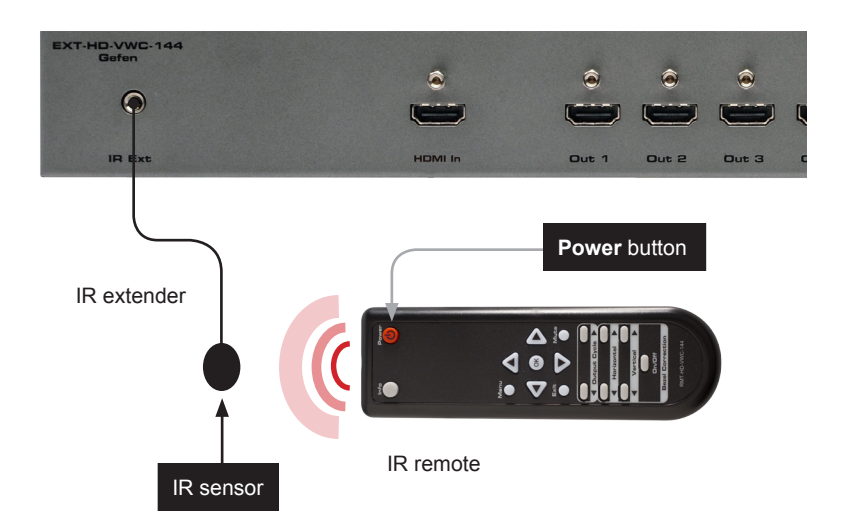

## <span id="page-25-0"></span>Using the Menu System

### <span id="page-25-1"></span>**Accessing the Menu System**

The HD Video Wall Controller uses a built-in menu system to manage and control all video features. To access the menu system, press the **Menu** button on the front panel or on the included IR remote control.

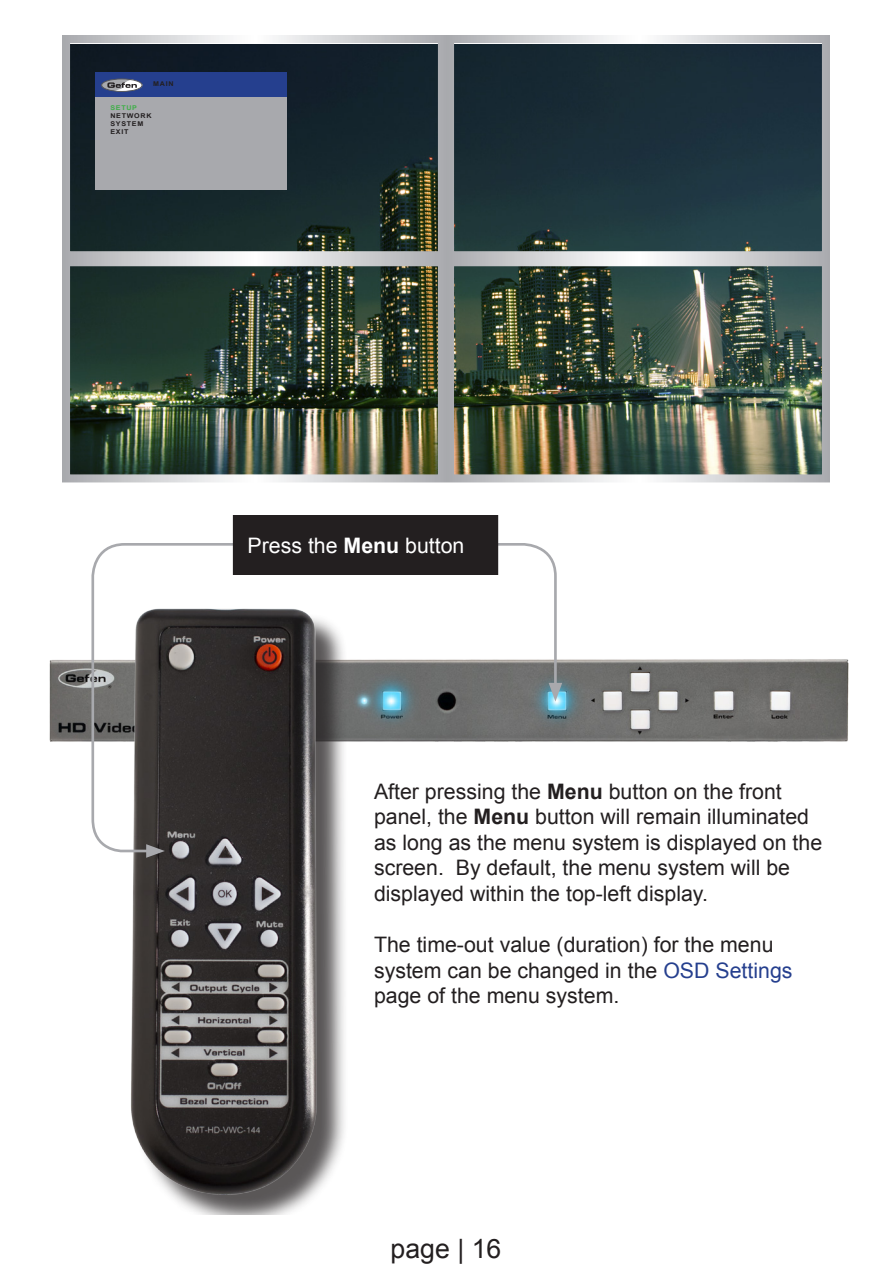

#### Using the Front Panel Buttons

Use the  $\blacktriangleleft$ ,  $\blacktriangleright$ ,  $\blacktriangle$ , and  $\nabla$  buttons on the front panel to move around within the menu system. Press the **A** and **▼** buttons to move up and down. Press the < or ▶ buttons to change the value of the current selection. Press the **Enter** button to make the desired selection. The current selection will be highlighted in green.

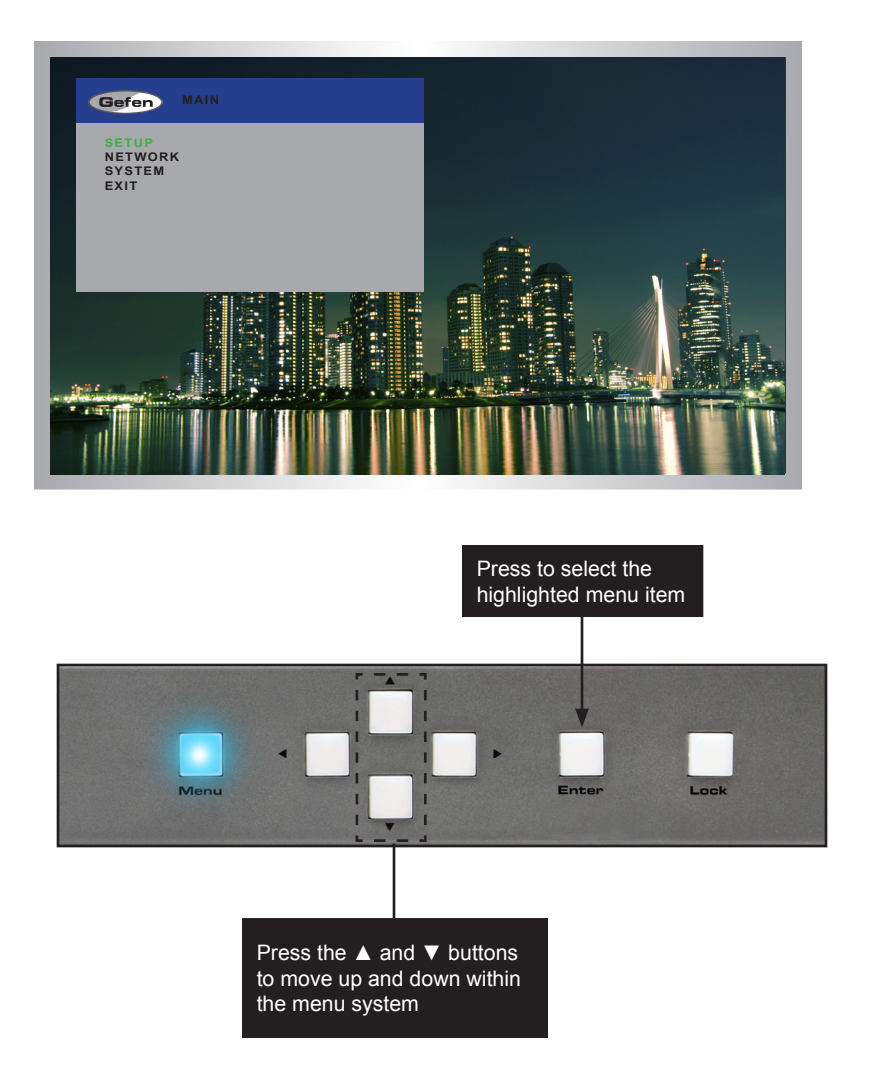

#### Using the IR Remote Control

The IR remote control has buttons which represent the controls on the front panel. Use the <, ►, ▲, and ▼ buttons to move around within the menu system. Press the ▲ and ▼ buttons to move up and down. Press the ◄ or ► buttons to change the value of the current selection. Press the **OK** button to make the desired selection. The current selection will be highlighted in green.

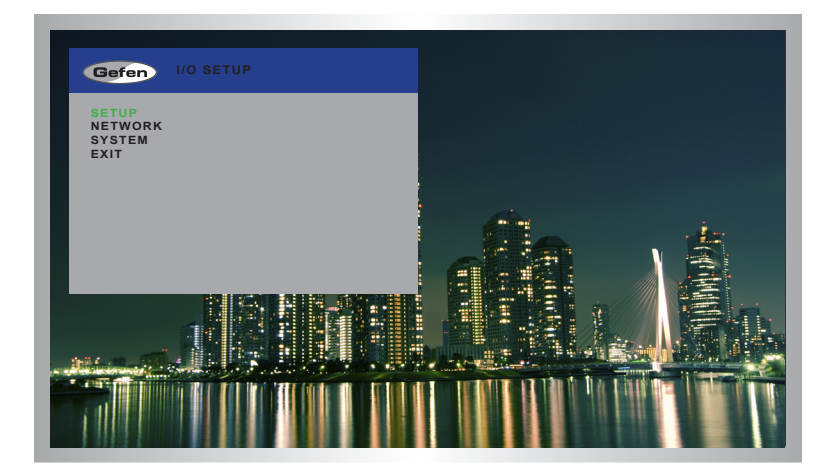

Press to select the highlighted menu item

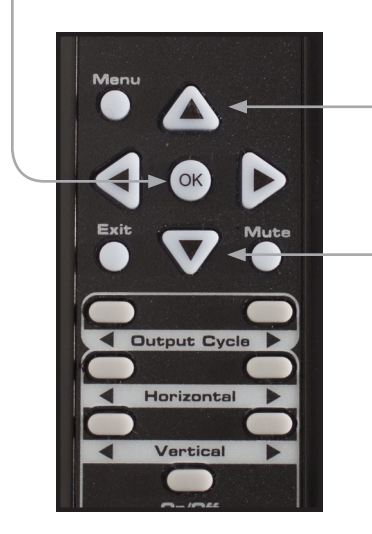

Press the ▲ and ▼ buttons to move up and down within the menu system

#### **Setting the Output Resolution**

<span id="page-28-0"></span>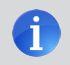

**NOTE:** When changing this setting, make sure that all connected displays can support the selected output resolution.

1. Press the **Menu** button on the front panel or on the IR remote control. The menu system will be displayed.

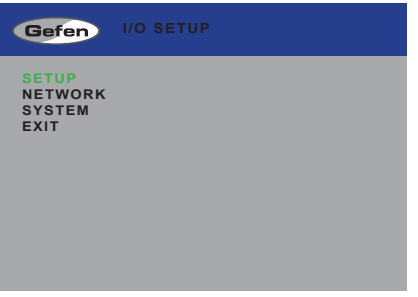

2. Press the **Enter** button. If using the IR remote, press the **OK** button.

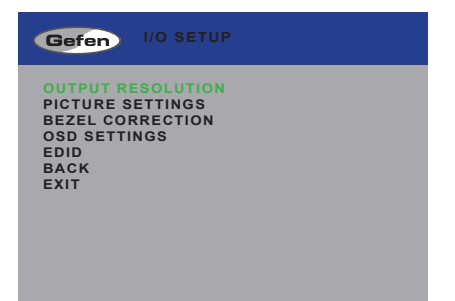

3. Press the **Enter** button again to enter the **Output Resolution** menu. If using the IR remote, press the **OK** button.

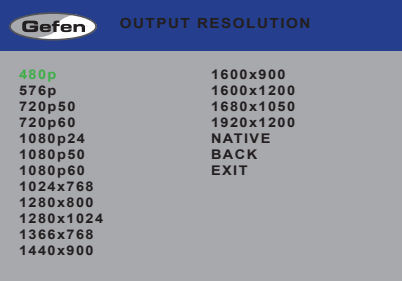

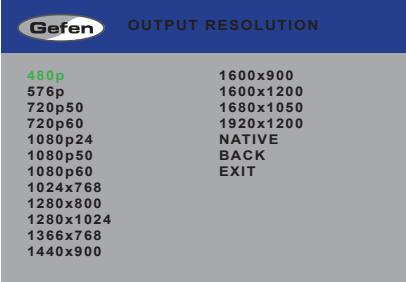

- 4. Use the **▲** or **▼** buttons to highlight the desired output resolution.
- 5. Press the **Enter** button to apply the selected resolution. If using the IR remote, press the **OK** button.

#### **Adjusting the Contrast**

<span id="page-30-0"></span>1. Press the **Menu** button on the front panel or on the IR remote control. The menu system will be displayed.

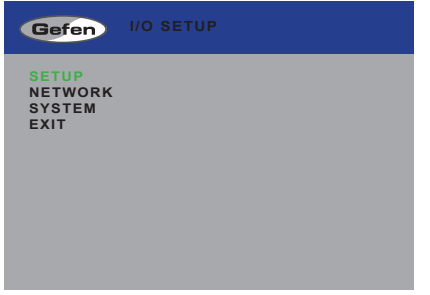

- 2. Press the **Enter** button. If using the IR remote, press the **OK** button.
- 3. Use the **▲** or **▼** buttons to select **Picture Settings**.

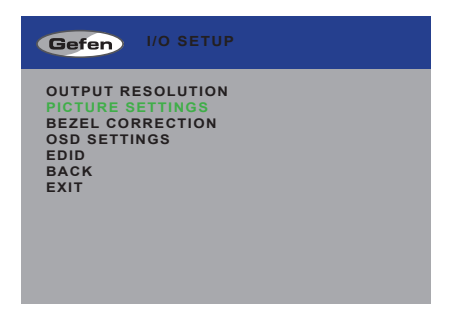

4. Press the **Enter** button. If using the IR remote, press the **OK** button.

The **Contrast** option should already be highlighted in green.

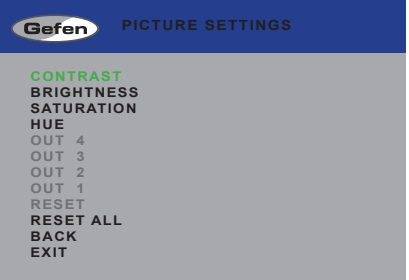

5. Press the **Enter** button to select the **Contrast** option. If using the IR remote, press the **OK** button.

The **Contrast** option will be highlighted in orange.

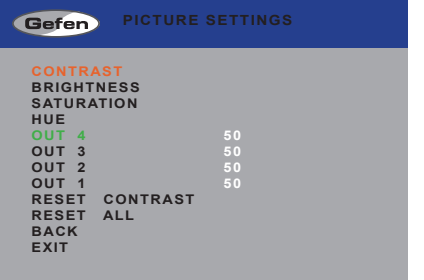

- 6. Use the **▲** or **▼** buttons to highlight the desired output.
- 7. Press the **Enter** button to select the highlighted output. If using the IR remote, press the **OK** button.
- 8. Use the ◀ or ► buttons to change the contrast value.

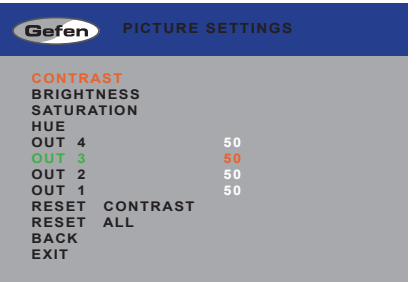

- 9. Press the **Enter** button to accept the current value. If using the IR remote, press the **OK** button.
- 10. To reset the contrast to default values on all outputs, use the **Reset Contrast** option.

#### **Adjusting the Brightness**

<span id="page-32-0"></span>1. Press the **Menu** button on the front panel or on the IR remote control. The menu system will be displayed.

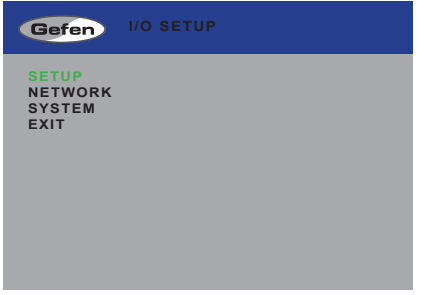

- 2. Press the **Enter** button. If using the IR remote, press the **OK** button.
- 3. Use the **▲** or **▼** buttons to select **Picture Settings**.

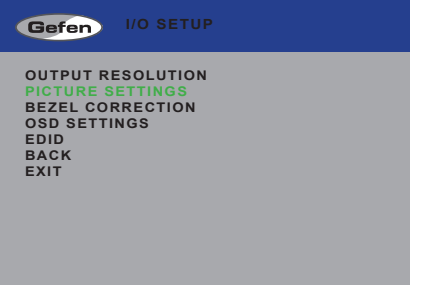

- 4. Press the **Enter** button. If using the IR remote, press the **OK** button.
- 5. Use the **▲** or **▼** buttons to highlight **Brightness**.

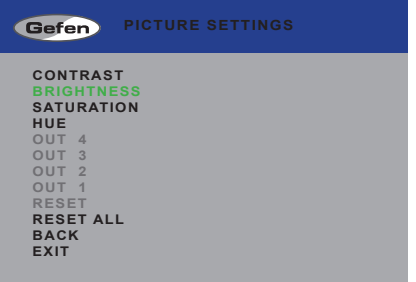

6. Press the **Enter** button again to select the **Brightness** option. If using the IR remote, press the **OK** button.

The **Brightness** option will be highlighted in orange.

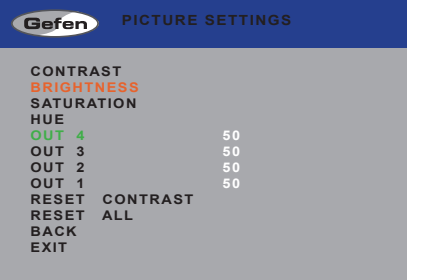

- 7. Use the **▲** or **▼** buttons to highlight the desired output.
- 8. Press the **Enter** button to select the highlighted output. If using the IR remote, press the **OK** button.
- 9. Use the ◀ or ▶ buttons to change the brightness value.

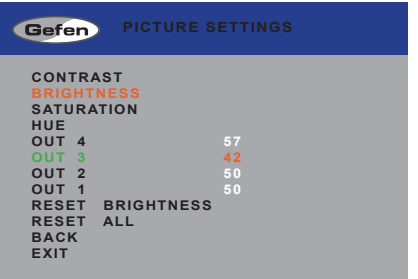

- 10. Press the **Enter** button to accept the current value. If using the IR remote, press the **OK** button.
- 11. To reset the brightness to default values on all outputs, use the **Reset Brightness** option.

#### **Adjusting the Saturation**

<span id="page-34-0"></span>1. Press the **Menu** button on the front panel or on the IR remote control. The menu system will be displayed.

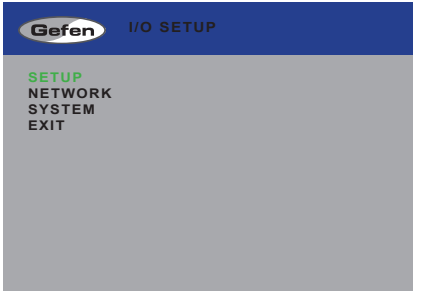

- 2. Press the **Enter** button. If using the IR remote, press the **OK** button.
- 3. Use the **▲** or **▼** buttons to highlight **Picture Settings**.

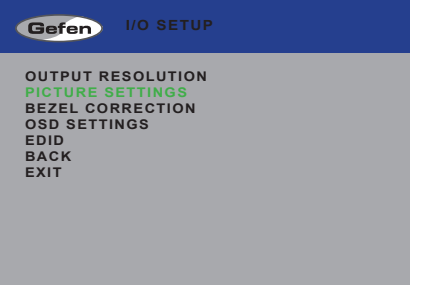

- 4. Press the **Enter** button. If using the IR remote, press the **OK** button.
- 5. Use the **▲** or **▼** buttons to highlight **Saturation**.

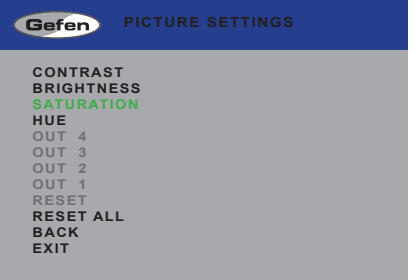

6. Press the **Enter** button again to select the **Saturation** option. If using the IR remote, press the **OK** button.

The **Saturation** option will be highlighted in orange.

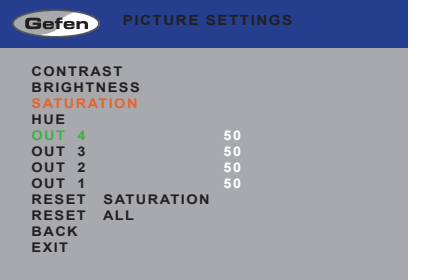

- 7. Use the **▲** or **▼** buttons to highlight the desired output.
- 8. Press the **Enter** button to select the highlighted output. If using the IR remote, press the **OK** button.
- 9. Use the ◀ or ► buttons to change the saturation value.

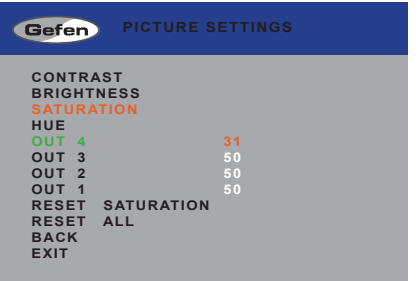

- 10. Press the **Enter** button to accept the current value. If using the IR remote, press the **OK** button.
- 11. To reset the saturation to default values on all outputs, use the **Reset Saturation** option.
# **Adjusting the Hue**

1. Press the **Menu** button on the front panel or on the IR remote control. The menu system will be displayed.

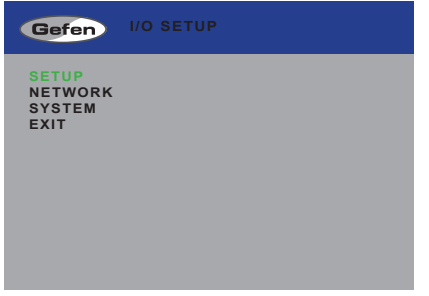

- 2. Press the **Enter** button. If using the IR remote, press the **OK** button.
- 3. Use the **▲** or **▼** buttons to highlight **Picture Settings**.

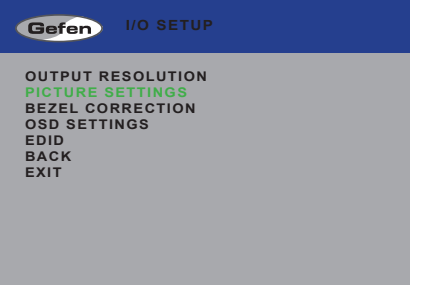

- 4. Press the **Enter** button. If using the IR remote, press the **OK** button.
- 5. Use the **▲** or **▼** buttons to highlight **Hue**.

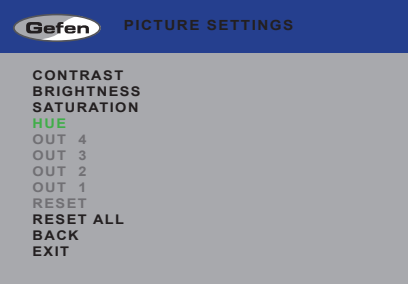

6. Press the **Enter** button again to select the **Hue** option. If using the IR remote, press the **OK** button.

The **Hue** option will be highlighted in orange.

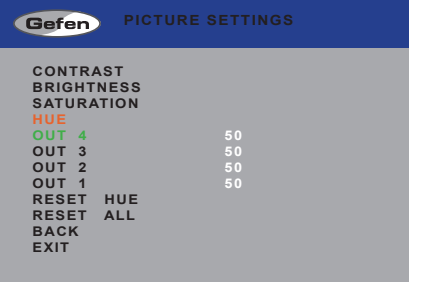

- 7. Use the **▲** or **▼** buttons to highlight the desired output.
- 8. Press the **Enter** button to select the highlighted output. If using the IR remote, press the **OK** button.
- 9. Use the ◀ or ► buttons to change the hue value.

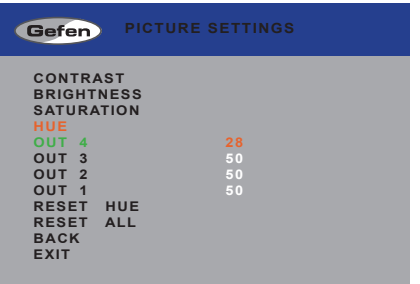

- 10. Press the **Enter** button to accept the current value. If using the IR remote, press the **OK** button.
- 11. To reset the hue to default values on all outputs, use the **Reset Hue** option.

# **Bezel Correction**

Bezel correction is necessary to compensate for the bezel-thickness of each display. Without adjustment, the picture will appear distorted.

1. Press the **Menu** button on the front panel or on the IR remote control. The menu system will be displayed.

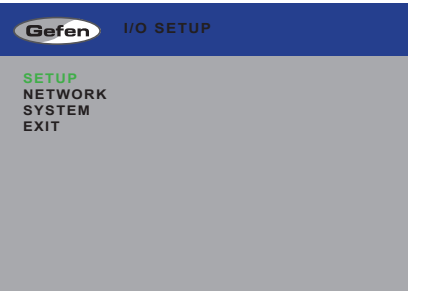

- 2. Press the **Enter** button. If using the IR remote, press the **OK** button.
- 3. Use the **▲** or **▼** buttons to highlight **Bezel Correction**.

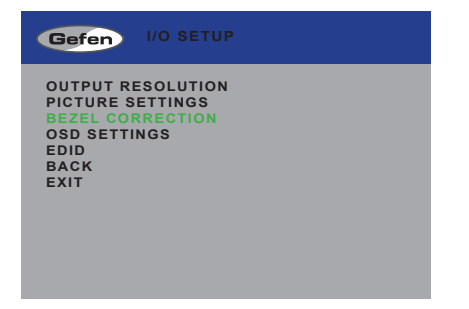

4. Press the **Enter** button. If using the IR remote, press the **OK** button.

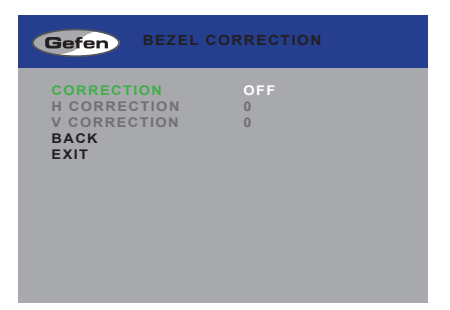

6. Press the **Enter** button again to select the **Correction** option. If using the IR remote, press the **OK** button.

The **On / Off** option will be highlighted in orange.

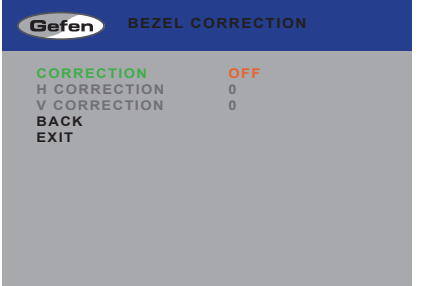

- 7. Use the ◄ or ► buttons to enable (**On**) or disable (**Off**) bezel correction.
- 8. Press the **Enter** button to select the desired option. The current state will be highlighted in white and the **H Correction** and **V Correction** options will become available.

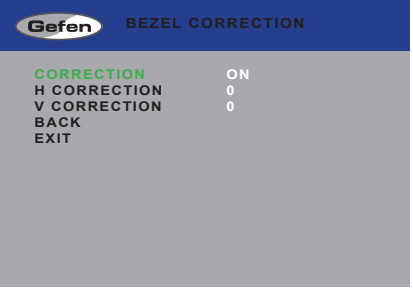

- 9. Use the **▲** or **▼** buttons to highlight **H Correction** or **V Correction**.
- 10. Press the **Enter** button to select the desired option. The current value will be highlighted in orange.

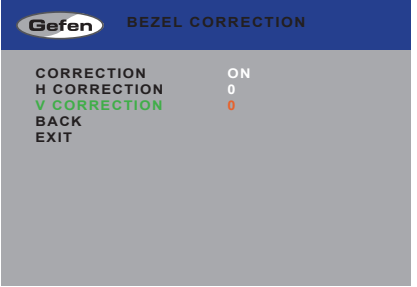

- 11. Use the ◄ or ► buttons to change the value.
- 12. Press the **Enter** button to accept the current value.

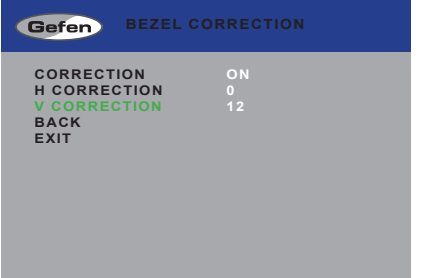

# **OSD Settings**

The OSD Settings menu controls how the OSD is displayed.

1. Press the **Menu** button on the front panel or on the IR remote control. The menu system will be displayed.

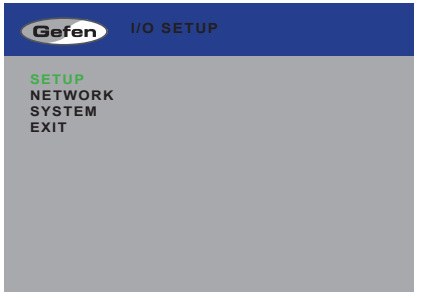

- 2. Press the **Enter** button. If using the IR remote, press the **OK** button.
- 3. Use the **▲** or **▼** buttons to highlight the option to change. The **Position** option will be highlighted, automatically.

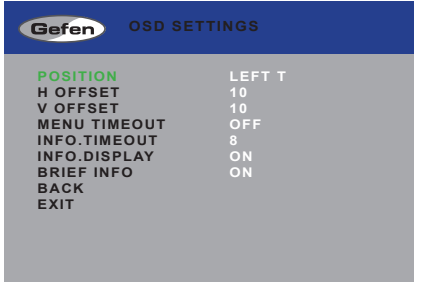

4. Once the desired option is highlighted, press the **Enter** button to select it. If using the IR remote control, press the **OK** button.

When an option is selected, its current value will be highlighted in orange.

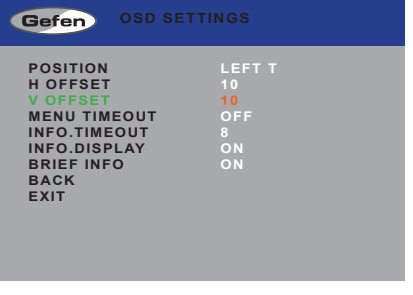

- 5. Use the ◄ or ► buttons to change the current value.
- 6. Press the **Enter** button to accept the current changes. If using the IR remote control, press the **OK** button.

# Position

Assigns the display where the OSD will be displayed, when the Menu button is pressed.

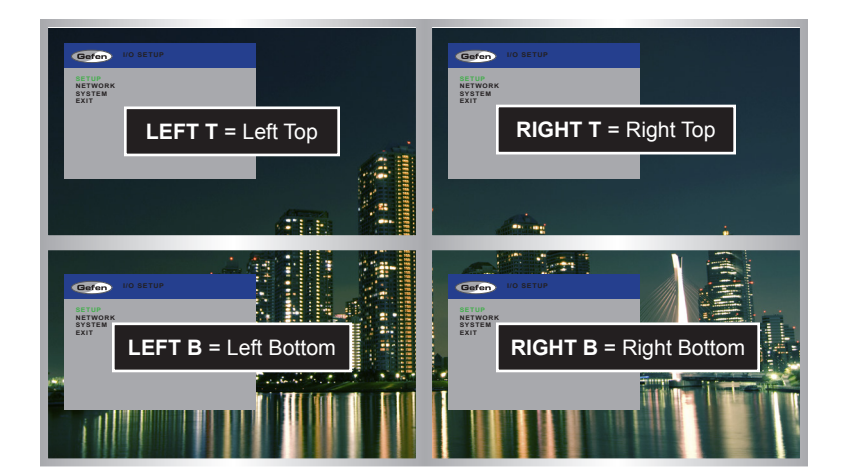

### H Offset

The horizontal offset of the OSD, as it appears on the display.

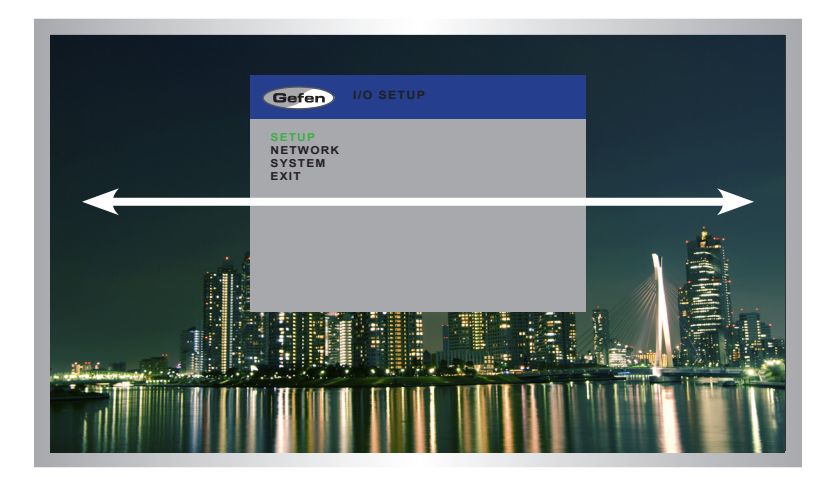

page | 33

# V Offset

The vertical offset of the OSD, as it appears on the display.

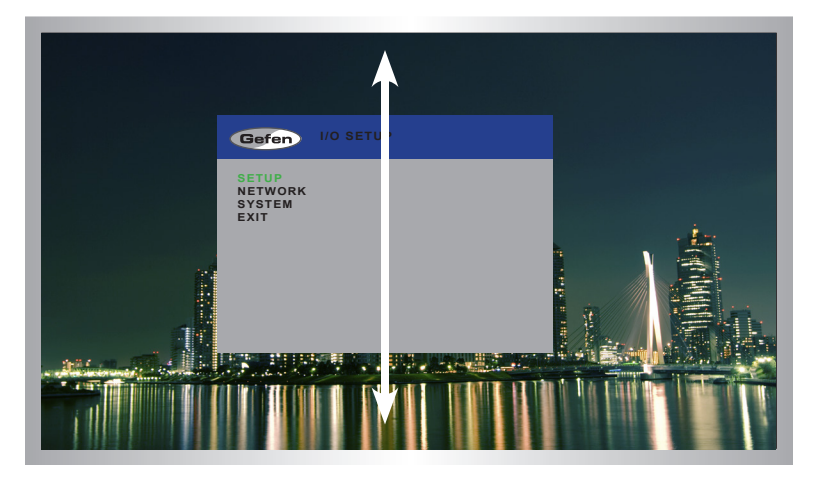

### Menu Timeout

Once the **Menu** button is pressed, the OSD will appear. Timeout is the duration, in seconds, when the OSD will be automatically dismissed. If set to **Off**, then the OSD must be hidden manually by pressing the **Menu** button.

### Info Timeout

By default, each display will show an information (info) window. This window displays the input and output resolution. Menu Timeout is the duration, in seconds, of the OSD before it is automatically hidden.

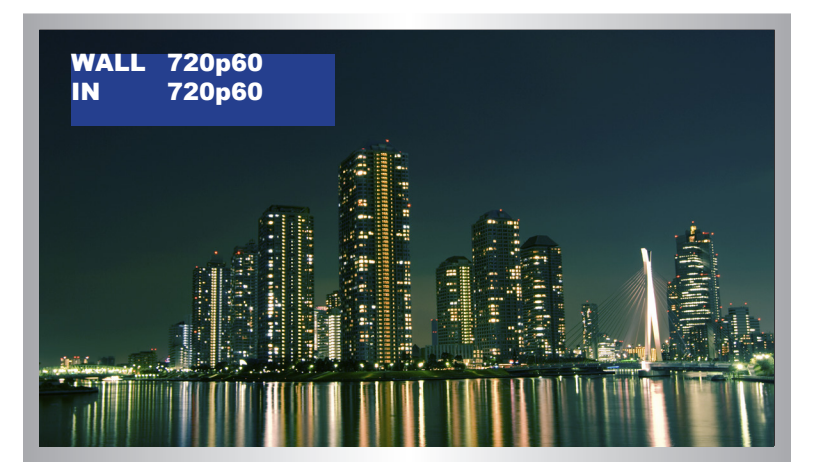

### Info Display

Enables (**On**) or disables (**Off**) the Info window. If set to **Off**, the Info window is never displayed.

### Brief Info

This option controls what is displayed when **Info Display** set to On. If **Brief Info** is set to **On**, then only the In and Out routing information is displayed. If **Brief Info** is set to **Off**, then the resolution information is also displayed.

# **EDID Management**

1. Press the **Menu** button on the front panel or on the IR remote control. The menu system will be displayed.

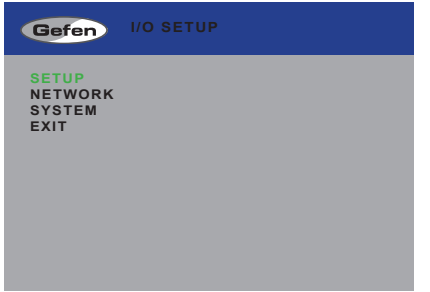

- 2. Press the **Enter** button. If using the IR remote, press the **OK** button.
- 3. Use the **▲** or **▼** buttons to highlight the **EDID** option.

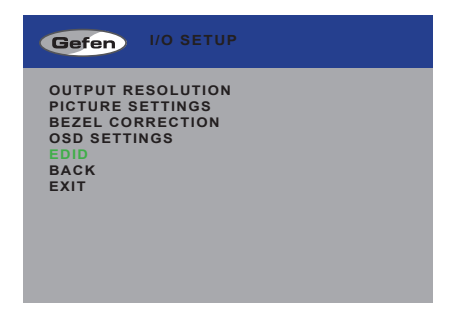

4. Press the **Enter** button to display the EDID menu. If using the IR remote, press the **OK** button.

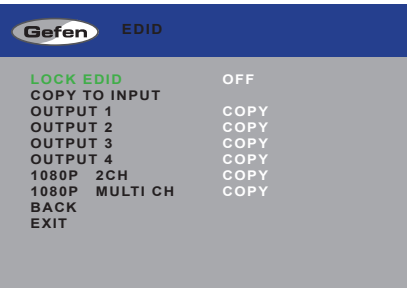

- 5. Press the **Select** button to select the **Lock EDID** option.
- 6. Use the ◄ or ► buttons to change the value of the **Lock EDID** option.
- 7. Press the **Select** button to accept the **Lock EDID** value.

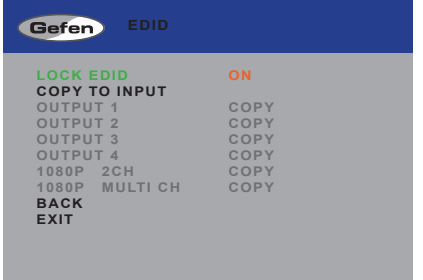

Selecting an EDID

- 1. Make sure the **Lock EDID** option is set to **Off**.
- 2. Use the **▲** or **▼** buttons to highlight the desired output, containing the EDID to be copied to the input. The 1080p 2CH or 1080p Multi Ch EDID can also be selected.

When selecting an EDID, make sure that all displays can support the same audio and video capabilities

3. Press the **Enter** button to accept the current output selection. If using the IR remote, press the **OK** button.

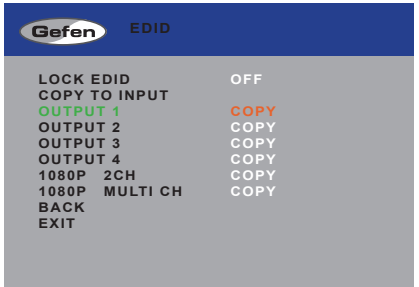

4. The display will flash momentarily. The EDID from the selected output will be copied to the input and will be used by all outputs.

# **Changing the IP Settings**

- 1. Press the **Menu** button on the front panel or on the IR remote control. The menu system will be displayed.
- 2. Use the **▲** or **▼** buttons to highlight the **Network** option.

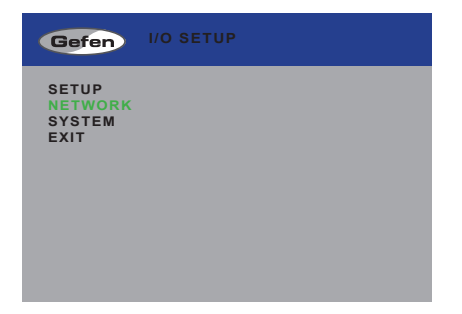

3. Press the **Enter** button to display the **Network** menu. If using the IR remote, press the **OK** button.

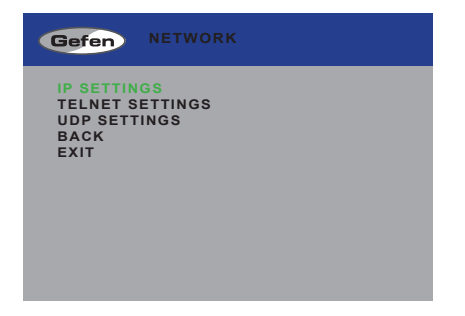

4. Press the **Enter** button again to display the **IP Settings** menu. If using the IR remote, press the **OK** button.

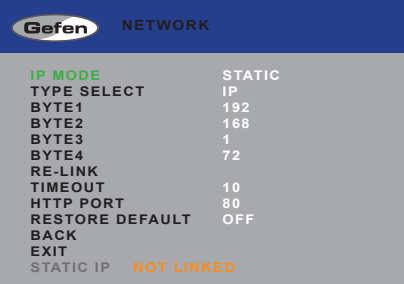

- 5. Use the **▲** or **▼** buttons to highlight the option to change. The **IP Mode** option will be highlighted, automatically.
- 6. Once the desired option is highlighted, press the **Enter** button to select it. If using the IR remote control, press the **OK** button.

When an option is selected, its current value will be highlighted in orange.

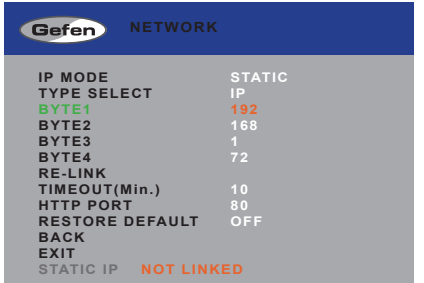

- 7. Use the ◄ or ► buttons to change the current value.
- 8. Press the **Enter** button to accept the current changes. If using the IR remote control, press the **OK** button.

### IP Mode

Set this option to either Static or DHCP. If using the Static option, the IP address must be specified. Use the Byte1, Byte2, Byte3, and Byte4 options to set each of the digits in the IP address, subnet mask, and gateway.

### Type Select

Use this option to switch between the IP address (IP), subnet mask (Mask), and gateway (Gate).

Byte

Use the Byte1, Byte2, Byte3, and Byte4 options to set each of the digits in the IP address, subnet mask, and gateway.

### Re-link

Use this option to attempt to re-link to the network using the current IP settings.

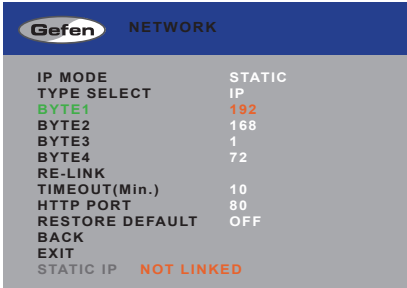

# Timeout

Sets the time-out period (in minutes) for Telnet sessions. If no activity (data) is detected between the client and the host for the specified amount of time, then the Telnet session will automatically be closed. The timeout value can be set to OFF (no timeout) or from 5 to 60 minutes, in 5 minute intervals.

# HTTP Port

Sets the HTTP listening port for the HD Video Wall Controller.

# Restore Default

This option will reset the default IP settings for the HD Video Wall Controller.

# **Changing the Telnet Settings**

- 1. Press the **Menu** button on the front panel or on the IR remote control. The menu system will be displayed.
- 2. Use the **▲** or **▼** buttons to highlight the **Network** option.

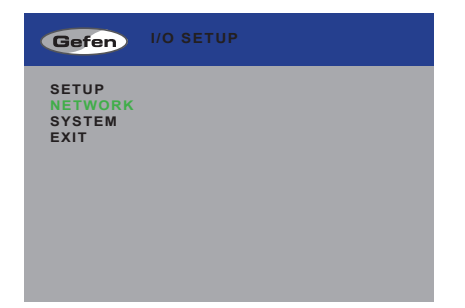

- 3. Press the **Enter** button to display the **Network** menu. If using the IR remote, press the **OK** button.
- 4. Use the **▲** or **▼** buttons to highlight the **Telnet Settings** option.

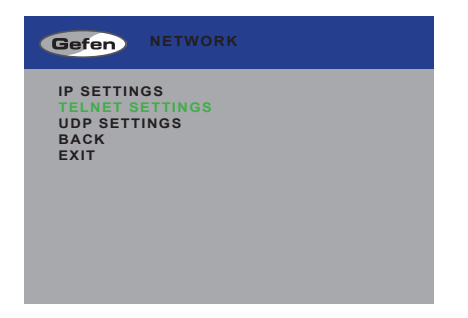

5. Press the **Enter** button again to display the **Telnet Settings** menu. If using the IR remote, press the **OK** button.

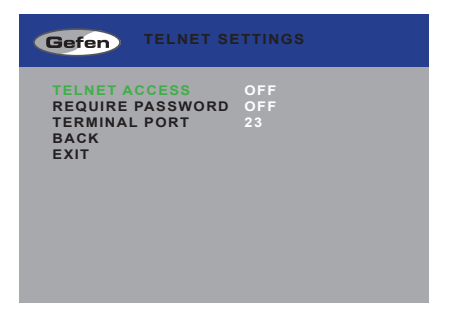

- 5. Use the **▲** or **▼** buttons to highlight the option to change. The **Telnet Access** option will be highlighted, automatically.
- 6. Once the desired option is highlighted, press the **Enter** button to select it. If using the IR remote control, press the **OK** button.

When an option is selected, its current value will be highlighted in orange.

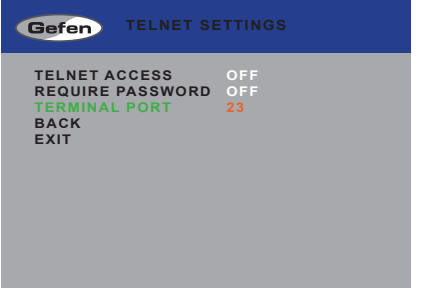

- 7. Use the ◄ or ► buttons to change the current value.
- 8. Press the **Enter** button to accept the current changes. If using the IR remote control, press the **OK** button.

### Telnet Access

Enables (On) or disables (Off) Telnet access for the HD Video Wall Controller.

### Require Password

Enables (On) or disables (Off) the password prompt at the beginning of a Telnet session.

### Terminal Port

Sets the Telnet listening port for the HD Video Wall Controller.

# **Changing the UDP Settings**

- 1. Press the **Menu** button on the front panel or on the IR remote control. The menu system will be displayed.
- 2. Use the **▲** or **▼** buttons to highlight the **Network** option.

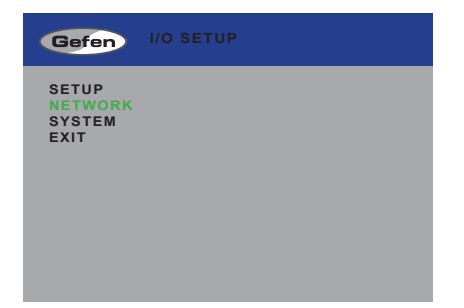

- 3. Press the **Enter** button to display the **Network** menu. If using the IR remote, press the **OK** button.
- 4. Use the **▲** or **▼** buttons to highlight the **UDP Settings** option.

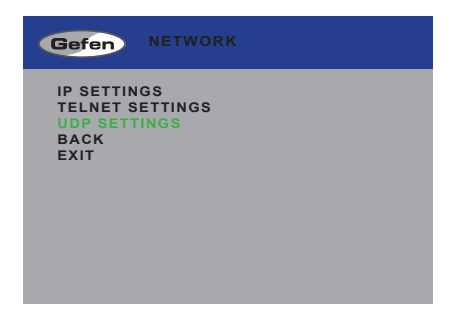

5. Press the **Enter** button again to display the **UDP Settings** menu. If using the IR remote, press the **OK** button.

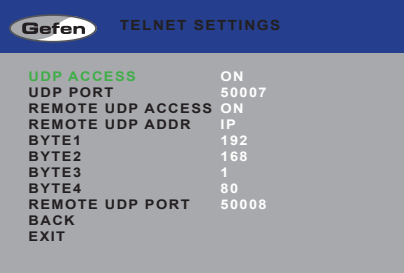

- 5. Use the **▲** or **▼** buttons to highlight the option to change. The **UDP Access** option will be highlighted, automatically.
- 6. Once the desired option is highlighted, press the **Enter** button to select it. If using the IR remote control, press the **OK** button.

When an option is selected, its current value will be highlighted in orange.

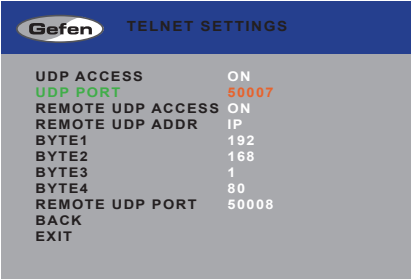

- 7. Use the ◄ or ► buttons to change the current value.
- 8. Press the **Enter** button to accept the current changes. If using the IR remote control, press the **OK** button.

### UDP Access

Enables (On) or disables (Off) UDP access to the HD Video Wall Controller.

### UDP Port

Sets the local UDP listening port for the HD Video Wall Controller.

### Remote UDP Access

Enables (On) or disables (Off) UDP access on the HD Video Wall Controller.

### Remote UDP Addr

Use this option to switch between the UDP IP address (IP), subnet mask (Mask), and gateway (Gate).

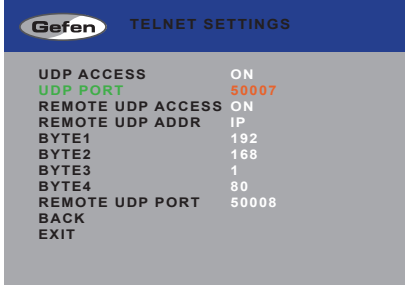

### Byte

Use the Byte1, Byte2, Byte3, and Byte4 options to set each of the digits in the IP address, subnet mask, and gateway.

### Remote UDP Port

Sets the remote UDP listening port for the HD Video Wall Controller.

# **System Settings**

- 1. Press the **Menu** button on the front panel or on the IR remote control. The menu system will be displayed.
- 2. Use the **▲** or **▼** buttons to highlight the **System** option.

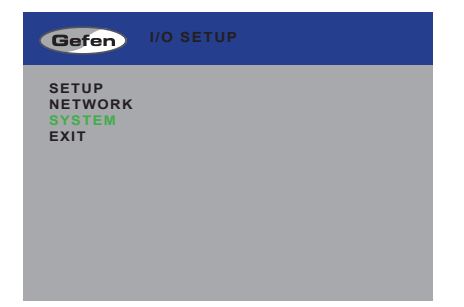

3. Press the **Enter** button to display the **System** menu. If using the IR remote, press the **OK** button.

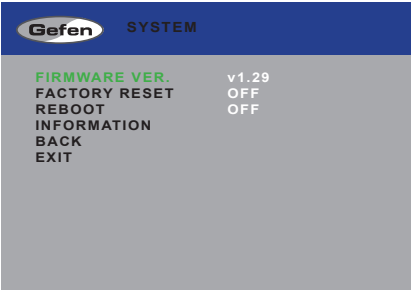

- 4. Use the **▲** or **▼** buttons to highlight the desired option.
- 5. Press the **Enter** button to make the selection. If using the IR remote control, press the **OK** button.

Selecting **Factory Reset** will reset the 4x1 Multiview Seamless Switcher to factorydefault settings

Selecting **Reboot** will reboot the 4x1 Multiview Seamless Switcher. This option is the same as disconnecting and reconnecting the AC power cord, on the back of the switcher.

# Web Interface

# **Using the built-in Web Interface**

Access the built-in Web interface by entering the IP address of the HD Video Wall Controller in a browser window. See [Network Configuration using Syner-G](#page-19-0) for more information on obtaining the IP address of the Video Wall Controller. Once connected to the switcher, the login screen will be displayed.

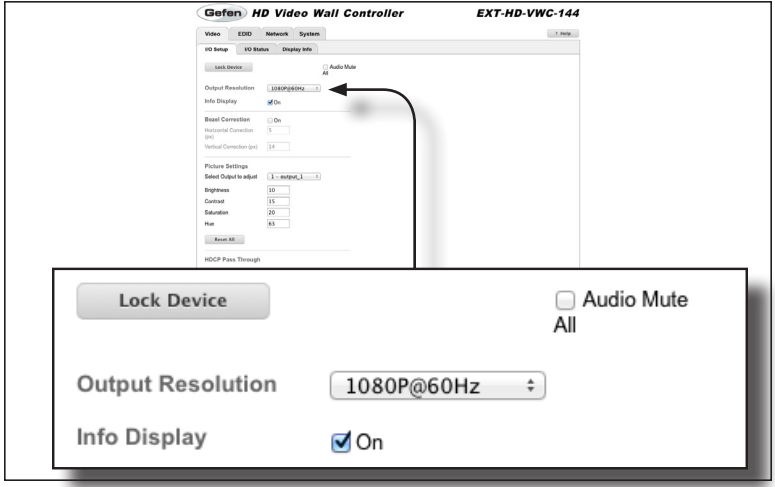

**Video ► I/O Setup**

### **Lock Device**

*This feature will be available in a future release of the software.*

#### **Audio Mute All**

Click this check box to enable audio muting on all outputs. When enabled, the message "Audio is muted" will be displayed. Click the check box again to disable audio muting. The factory-default setting is *disabled*.

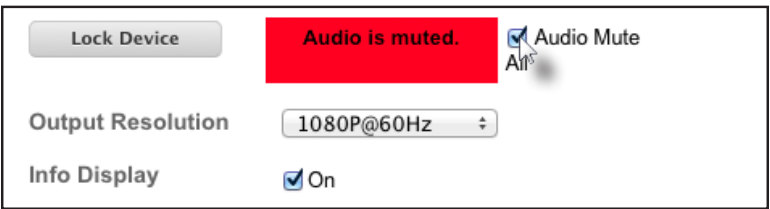

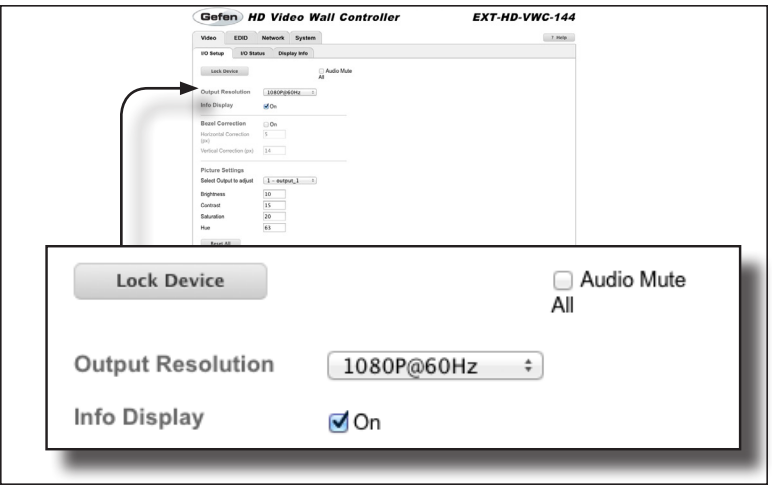

### **Output Resolution**

Select the desired output resolution from the drop-down list. The following output resolutions are available:

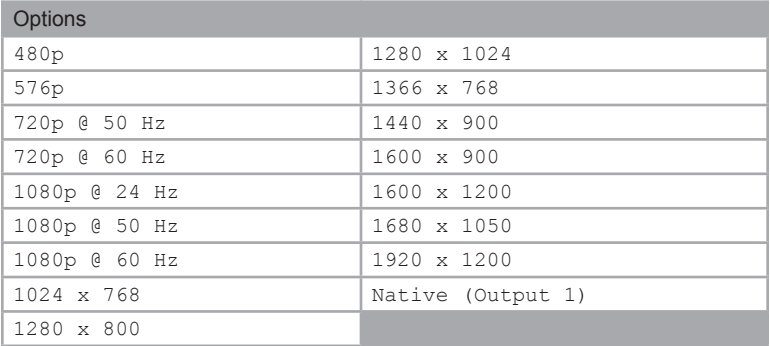

#### **Help**

Click this button to display context-sensitive help for the features on the selected page.

*Context-sensitive help for the* **Video > I/O Setup** *page:*

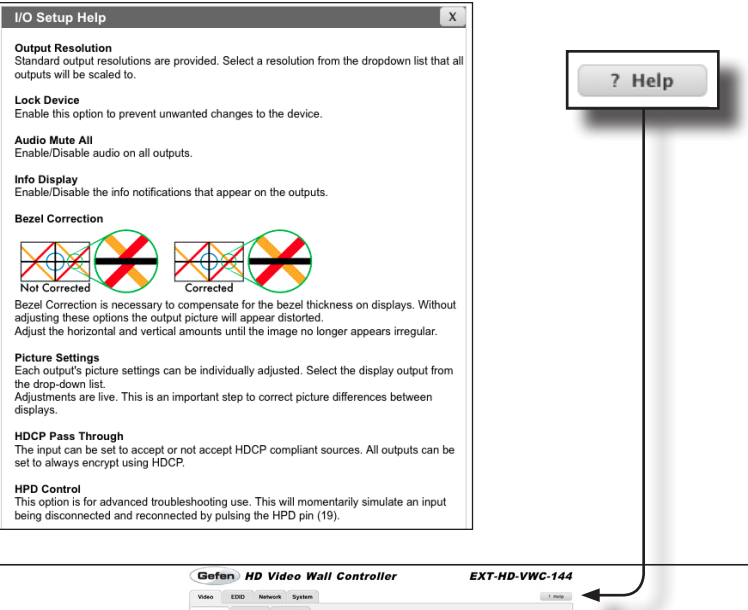

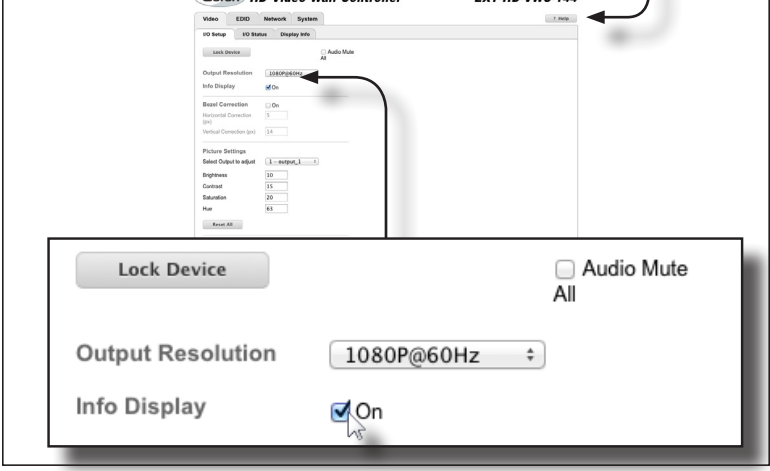

### **Info Display**

ľ

Place a check mark in this check box to enable notifications to the outputs. Click this check box to remove the check mark and disable notifications. The factory-default setting is *enabled*.

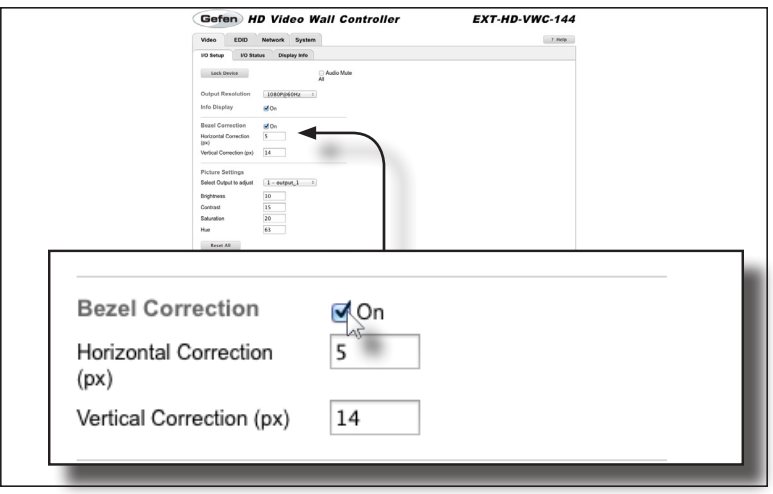

#### **Bezel Correction**

Place a check mark in this check box to enable bezel correction. When enabled, the HD Video Wall Controller will use the specified horizontal and vertical values. By default, Bezel Correction is *disabled*.

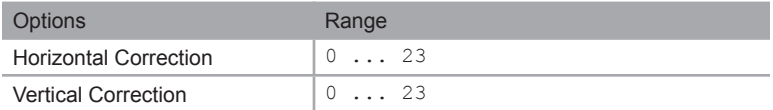

Bezel correction is necessary to compensate for the bezel-thickness of each display. Without adjustment, each image may appear misaligned.

The example, below, is using bezel correction to ensure that each portion of the image is properly and evenly distributed between the four displays.

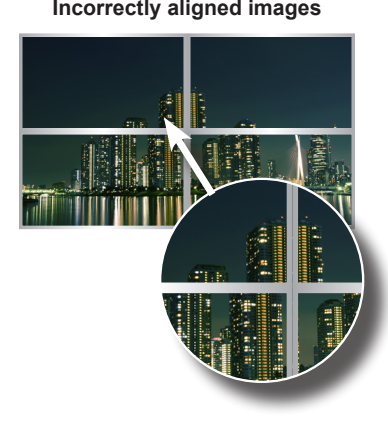

**Incorrectly aligned images Fixed using Bezel Correction**

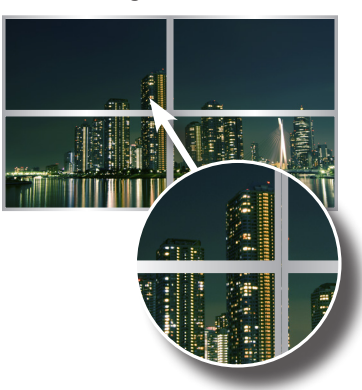

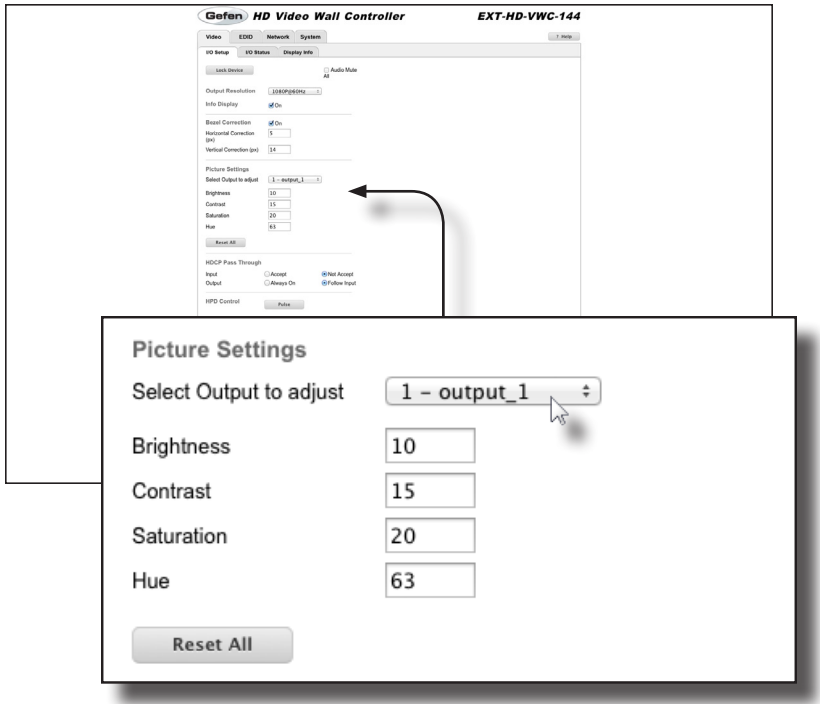

#### **Select Output to adjust**

Select the desired output, to adjust, from the drop-down list. Brightness, Contrast, Saturation, and Hue can be independently adjusted for each of the four outputs.

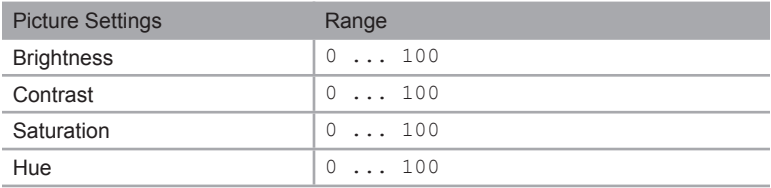

### **Reset All**

Click this button to reset all I/O settings to their factory-default settings.

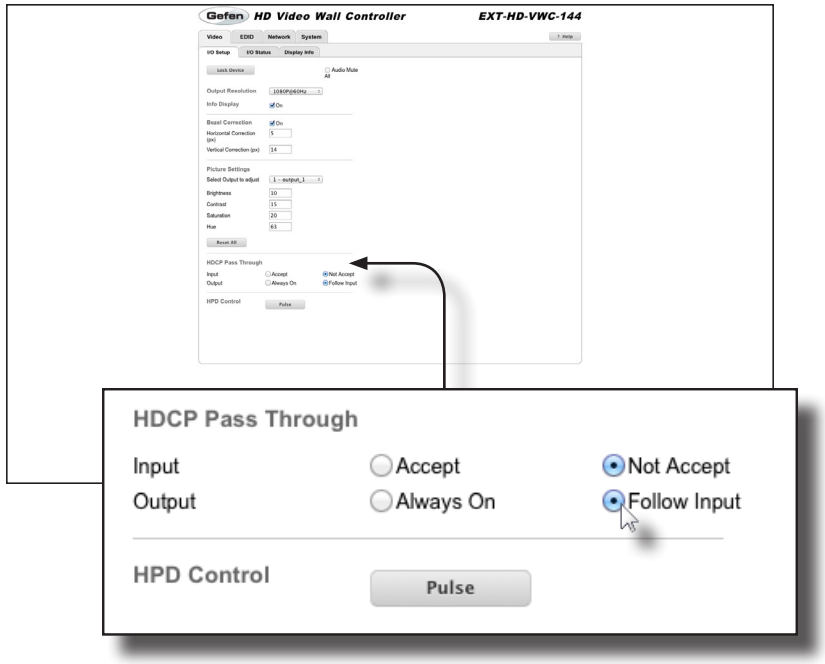

### **HDCP Pass Through**

Select the desired option for the Input and Output.

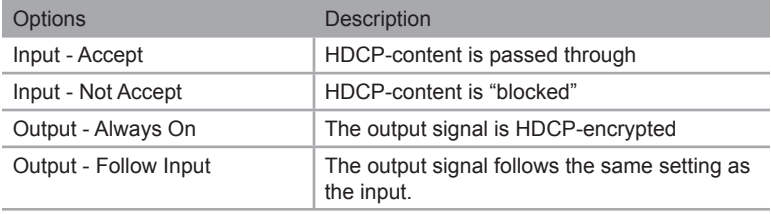

### **Pulse**

Click this button to cycle the HPD line on the input. Clicking this button is the same as physically disconnecting and reconnecting the cable between the source and the HD Video Wall Controller.

# **Video ► I/O Status**

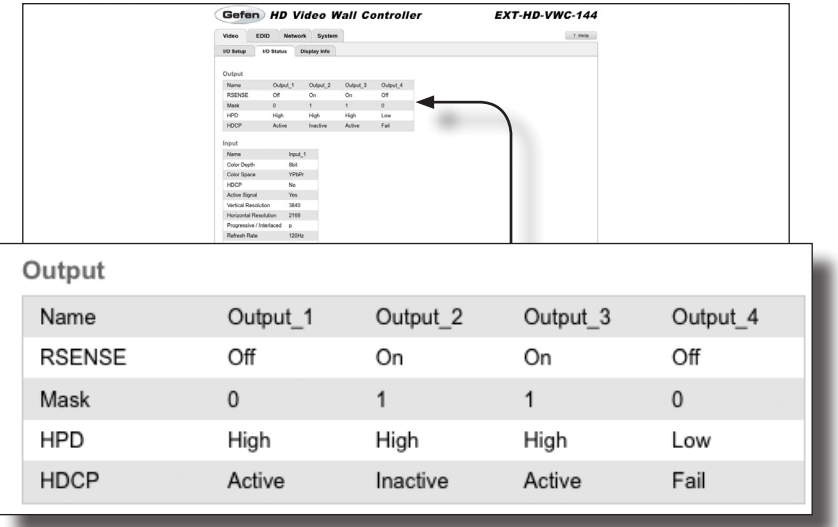

#### **Name**

Displays the name of the output.

### **RSENSE**

Displays the current Rsense state.

### **Mask**

Displays the masking state of each output.

### **HPD**

Displays the Hot-Plug Detect (HPD) state of each output.

### **HDCP**

Indicates if HDCP-detection is enabled or disabled on each output.

### Web Interface

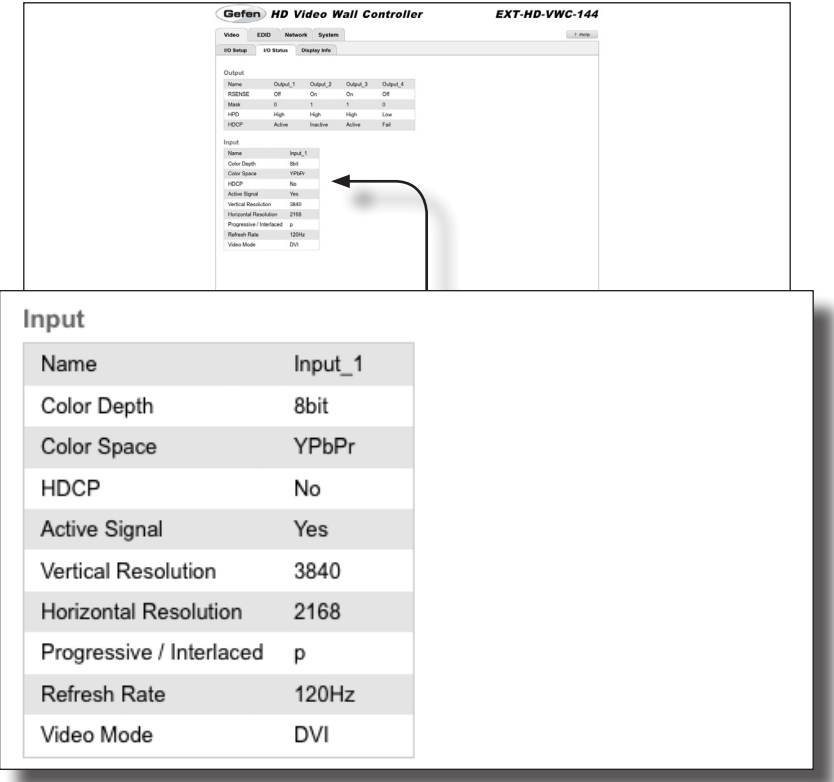

#### **Name**

Displays the name of the input.

#### **Color Depth**

The color depth of the source signal.

#### **Color Space**

The color space of the source signal.

### **Vertical Resolution**

The vertical resolution of the source signal.

**Progressive / Interlaced** The field order of the input signal.

#### **Refresh Rate**

The refresh rate of the input signal.

#### **HDCP**

The HDCP state of the source signal.

#### **Active Signal**

Indicates if there is a source connected to the input.

#### **Horizontal Resolution**

The horizontal resolution of the source signal.

#### **Video Mode**

The video mode (HDMI / DVI) of the input.

# **Video ► Display Info**

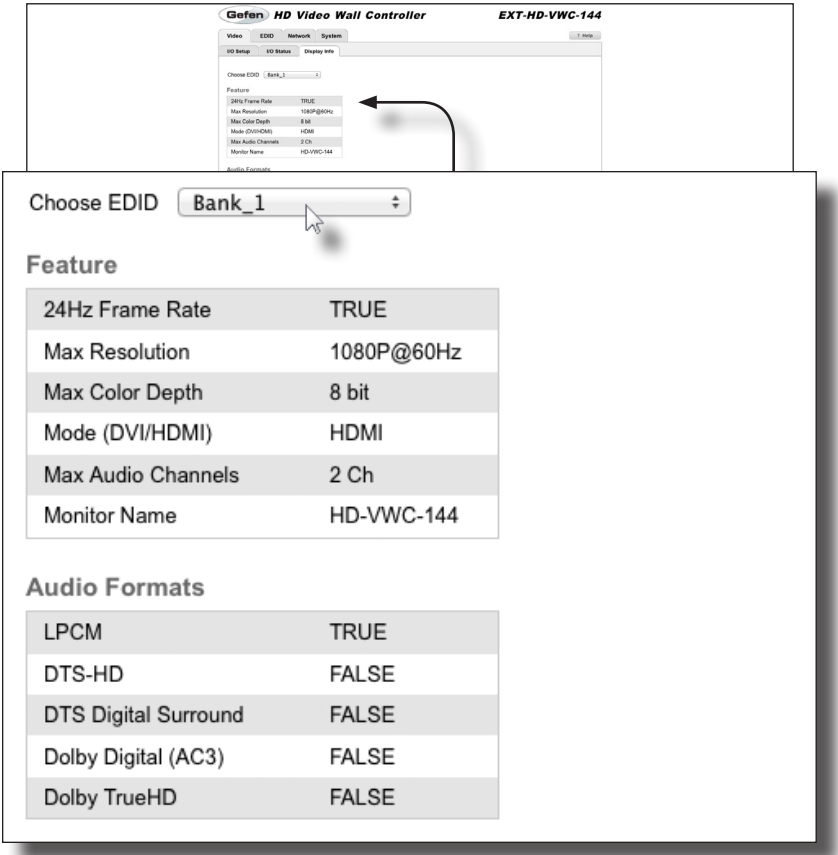

### **Choose EDID**

Select the EDID from the drop-down list. The selected EDID will be copied from the Output or selected EDID Bank to the desired input(s) and used by the source.

### **Options**

Bank\_1 ... Bank\_8  $A - Output_1 ... D - Output_4$ 

### **Feature Formats**

Displays the capabilities of the display (or sink device), based on the EDID.

### **Audio**

Displays detailed information about supported audio formats.

# **EDID ► Assign**

#### **Lock EDID**

Secures the Local EDID and disables automatic EDID loading during power-up.

If the **Lock EDID** button is clicked (enabled), the "EDID locked on power cycle" message will be displayed in red. The local EDID information will now be locked once the matrix is rebooted. Click the **Unlock EDID** button to disable the Lock EDID feature.

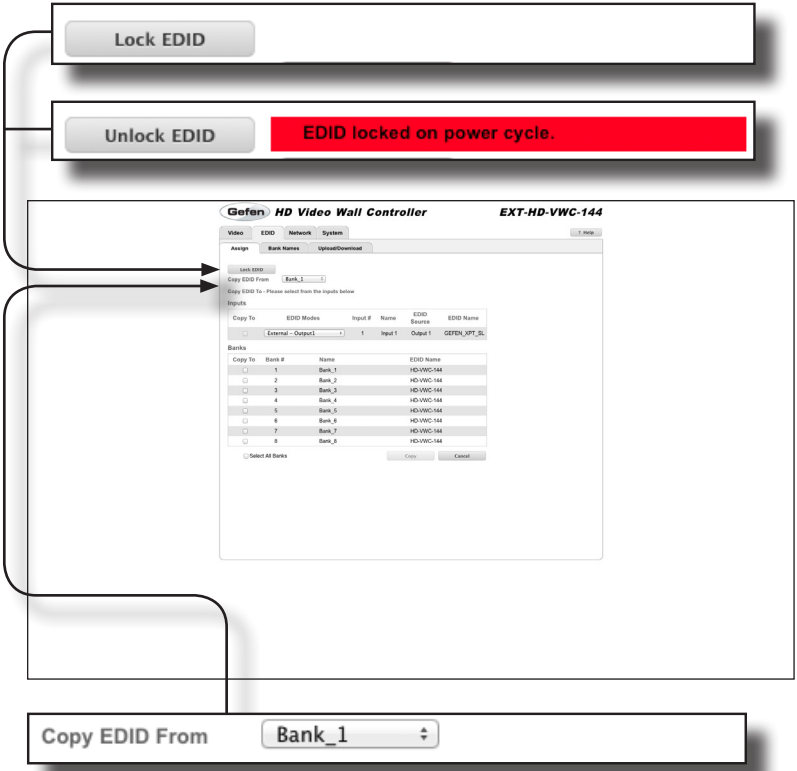

#### **Copy EDID From**

Select the EDID from the drop-down list. The EDID will be copied from the Output or selected EDID bank to the destination

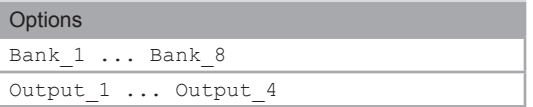

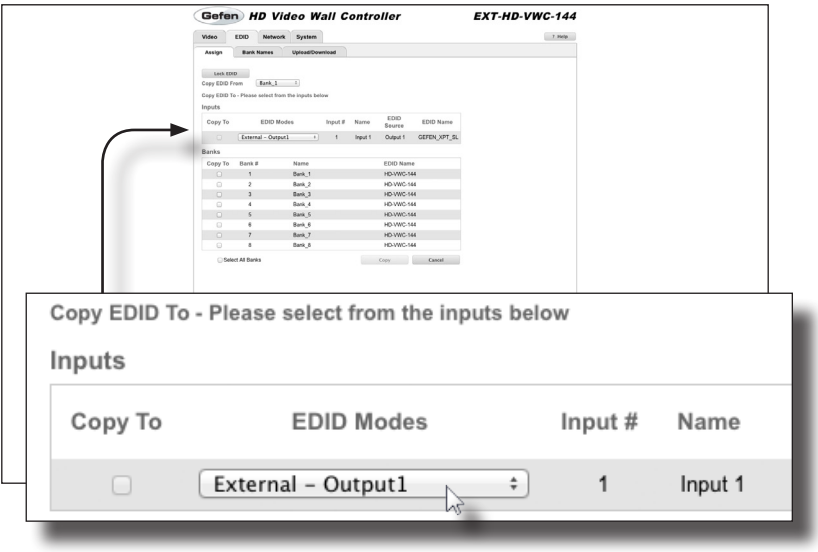

### **Copy To (Inputs)**

Place a check mark in the **Copy To** check box in order to copy the EDID to the input.

### **EDID Modes**

Select the desired EDID mode from the **EDID Modes** drop-down list.

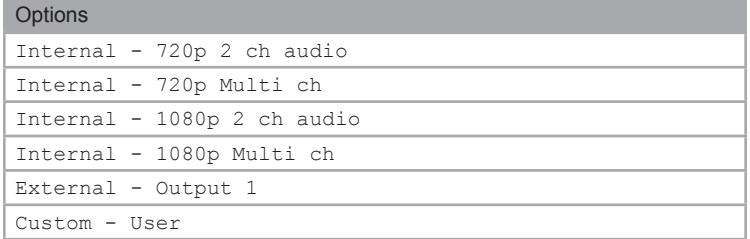

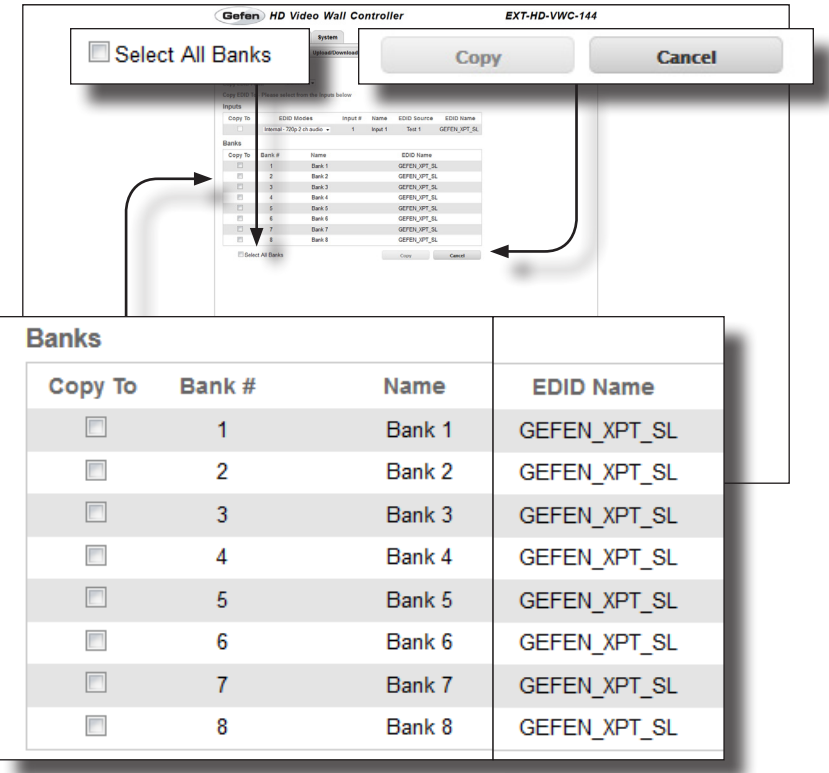

#### **Copy To**

Place a check mark in the desired check box to select the desired bank where the EDID will be copied. Remove the check mark to deselect the bank.

### **Bank #**

The number of the bank.

#### **Name**

The name of the bank.

#### **Select All Banks**

Place a check mark in this check box to select all banks. Remove the check mark to deselect all banks.

#### **Copy**

Press this button to execute the copy operation.

#### **Cancel**

Clears all check marks from each box.

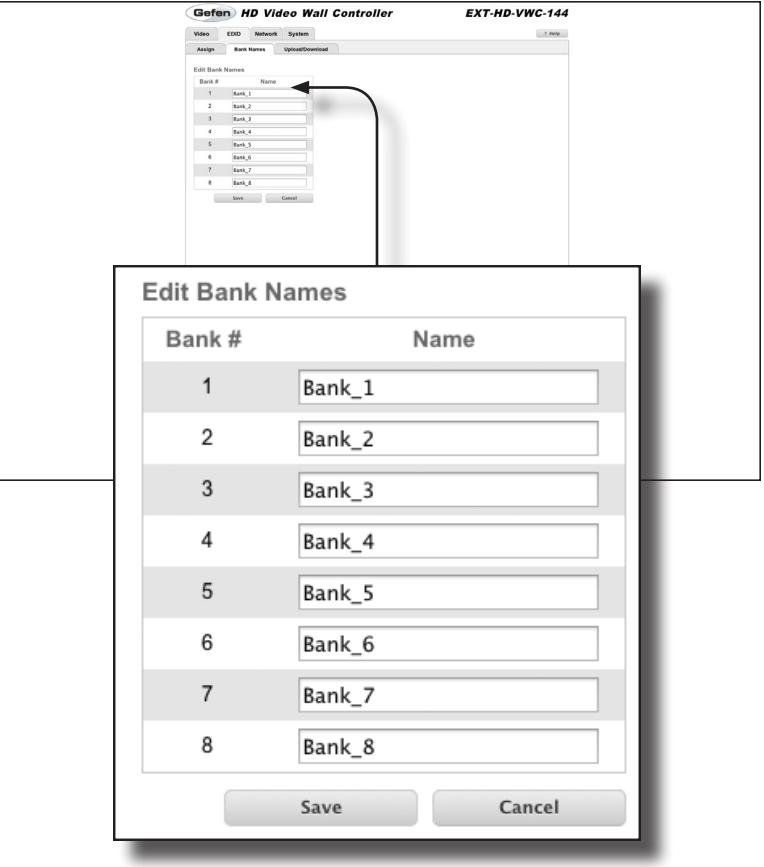

# **EDID ► Bank Names**

### **Bank #**

Indicates the EDID bank number.

### **Name**

Type the desired name of the EDID bank in this field.

### **Save**

Saves the current name change to the EDID bank(s).

### **Cancel**

Cancels the naming operation and restores the previous names for each EDID bank.

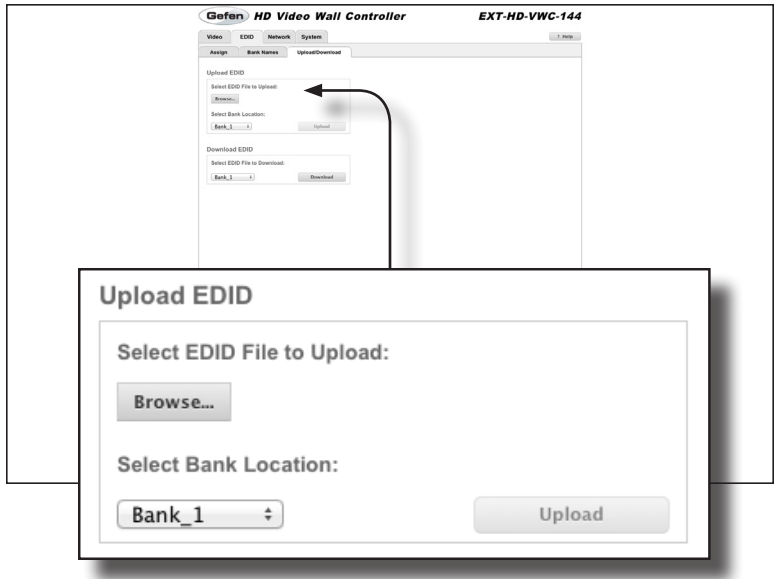

# **EDID ► Upload / Download**

### **Browse...**

Click this button to select the EDID file to be uploaded.

#### **Select Bank Location**

Click this drop-down list to select the bank to where the EDID will be uploaded.

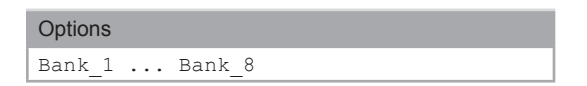

#### **Upload**

Click this button to upload the EDID to the specified bank.

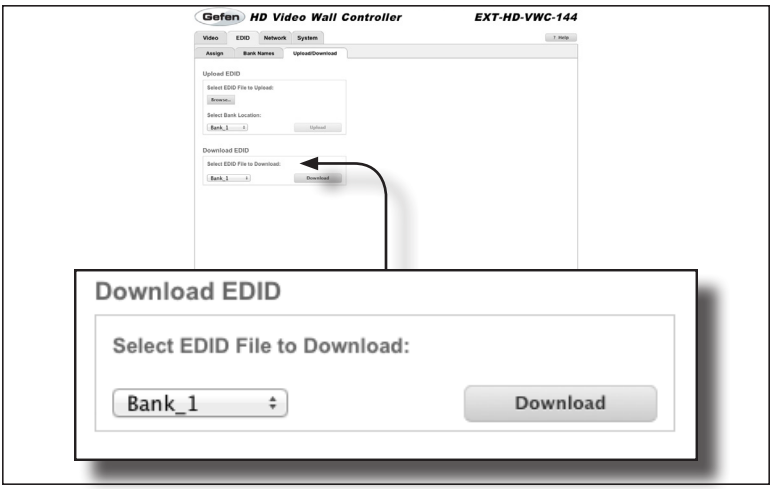

#### **Select EDID File to Download**

Click this drop-down list to select the bank to where the EDID will be uploaded.

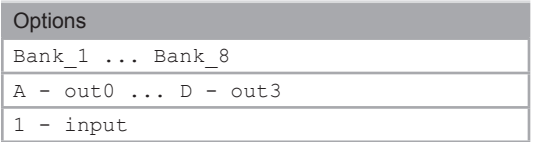

### **Download**

Click this button to download the selected EDID to a file.

### **Network**

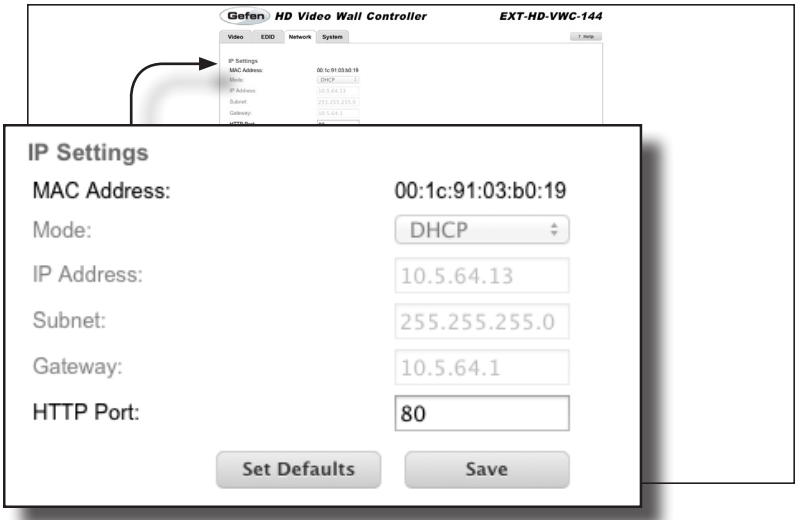

# **MAC Address**

Displays the MAC address of the HD Video Wall Controller. The MAC address cannot be changed.

#### **Mode**

Click this drop-down list to select the IP mode. The IP mode must be set to Static in order to make changes to the IP Address, Subnet, and Gateway.

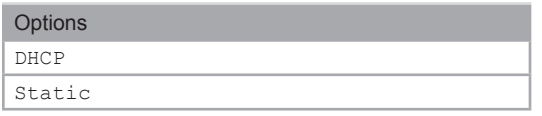

### **IP Address**

Enter the IP address in this field.

#### **Subnet**

Enter the subnet mask address in this field.

### **Gateway**

Enter the gateway address in this field.

#### **HTTP Port**

Enter the HTTP listening port in this field.

### **Set Defaults**

Click this button to restore the factory-default IP settings. After clicking this button, the Web interface will display a dialog indicating that the HD Video Wall Controller must be rebooted for changes to take effect.

#### **Save**

Saves the current IP settings. After clicking this button, the Web interface will display a dialog indicating that the HD Video Wall Controller must be rebooted for changes to take effect.
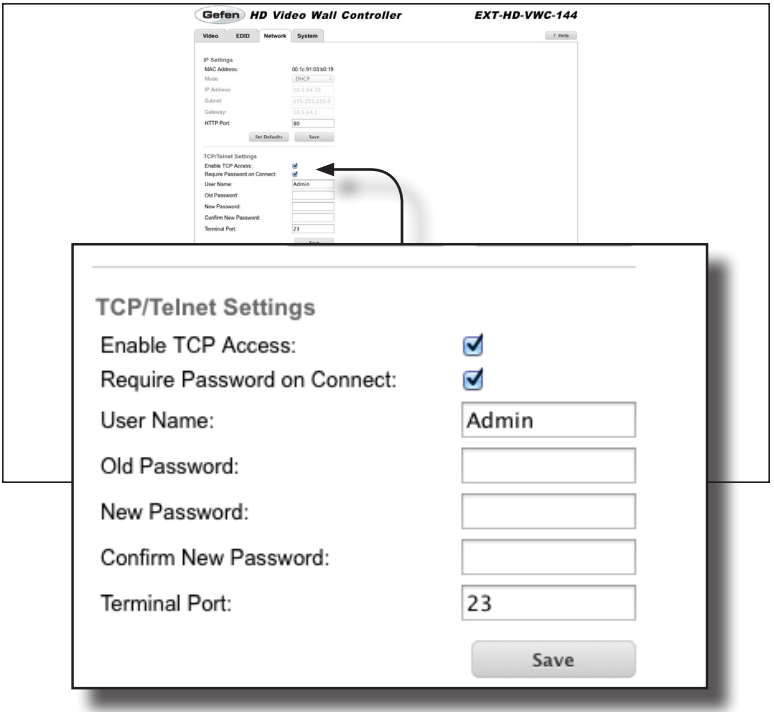

## **Enable TCP Access**

Place a check mark in the check box to enable Telnet access.

## **Require Password on Connect**

Place a check mark in the check box to force the HD Video Wall Controller to prompt for a password each time a Telnet session is started. This box *must* be checked in order to change the Telnet user name and password.

#### **User Name**

Type the user name in this field.

#### **Old Password**

Type the current (old) password in this field.

#### **New Password**

Type the new password in this field.

#### **Confirm New Password**

Confirm the password change by retyping the new password in this field.

#### **Terminal Port**

Enter the Telnet listening port in this field.

## **Save**

Saves the current changes to the TCP / Telnet Settings.

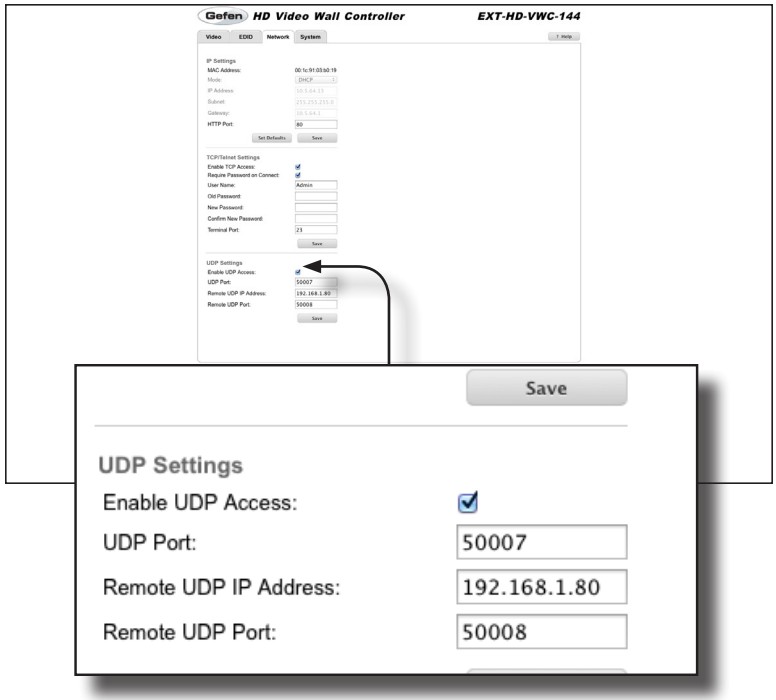

## **Enable UDP Access**

Place a check mark in the check box to enable UDP access.

#### **UDP Port**

Enter the UDP port in this field.

#### **Enable Remote UDP Access**

Place a check mark in the check box to enable remote UDP access.

## **Remote UDP IP Address**

Type the remote UDP IP address in this field.

## **Remote UDP Port**

Type the remote UDP port in this field.

## **Save**

Saves the current changes to the UDP Settings.

## **System**

#### **Download**

Click this button to download the current settings of the HD Video Wall Controller to a configuration file.

#### **Restore**

Click this button to upload a configuration file to the HD Video Wall Controller.

#### **Browse...**

Click this button to select the configuration file to be uploaded.

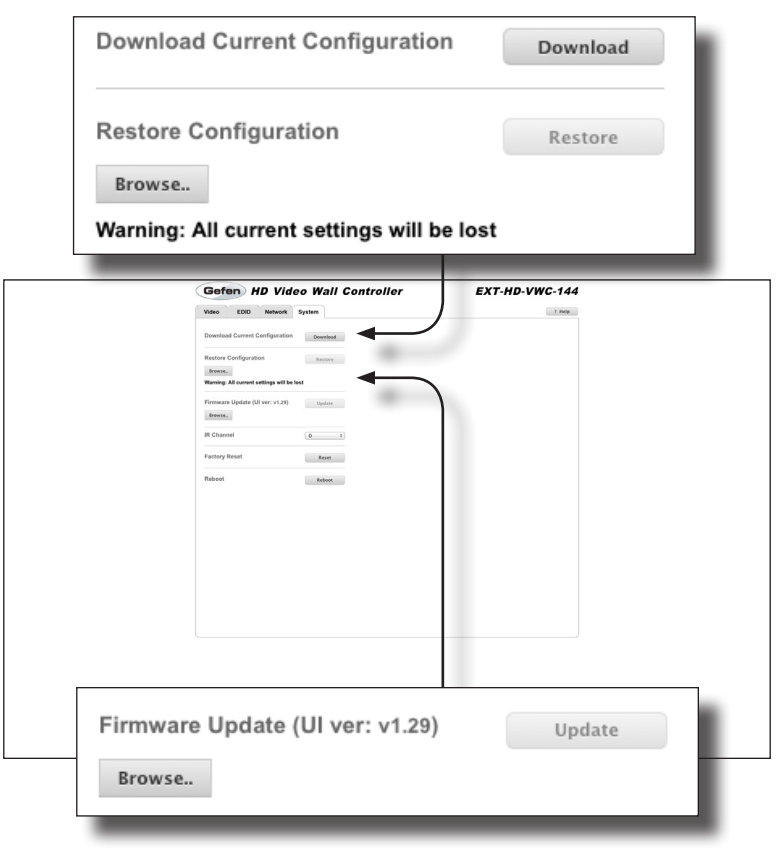

#### **Browse...**

Click this button to select the firmware file to be uploaded. See [Upgrading the](#page-136-0)  [Firmware](#page-136-0) for more information.

## **Update**

Click this button to begin the update process, once the firmware file is selected.

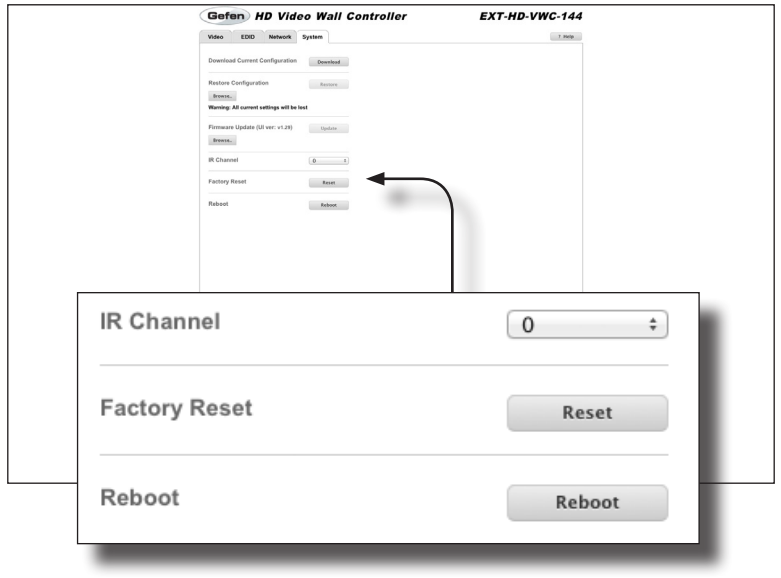

## **IR Channel**

Click this drop-down list to set the desired IR channel for the matrix. The matrix and the included IR remote control must be set to the same channel in order to work properly.

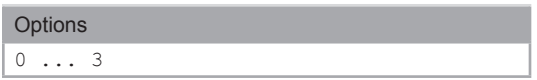

#### **Reset**

Click this button to set the HD Video Wall Controller to factory-default settings. The TCP/IP and UDP settings are preserved.

## **Reboot**

Click this button to reboot the HD Video Wall Controller.

*This page left intentionally blank.*

*This page left intentionally blank.*

# HD Video Wall **Controller**

# **03 Advanced Operation**

## RS-232 and IP Configuration

## **Using Telnet**

- 1. Launch the desired terminal application. For example, on the Windows operation system, we can use Hyperterminal; on Mac OS X, we can use the Terminal application.
- 2. In this example, we will use Terminal in Mac OS X. At the command prompt, type the following:

telnet ip\_address

where ip\_address is the IP address of the Video Wall Controller.

3. After correct settings have been used in the terminal program, information similar to the following will be displayed:

Welcome to EXT-HD-VWC-144 TELNET telnet->

4. Type #help for a list of commands or refer to the tables on the following pages.

## **Using RS-232**

- 1. Launch the desired terminal application.
- 2. Selected the desired COM port.
- 3. Configure the RS-232 port to the following settings. Only TxD, RxD, and GND pins are used.

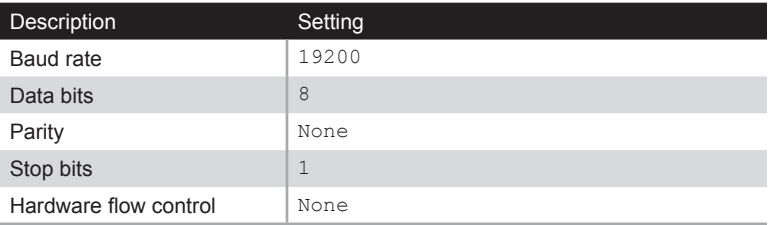

- 4. Connect to the RS-232 port.
- 5. Type  $\#$ help for a list of commands or refer to the tables on the following pages.

## **UDP Configuration**

The HD Video Wall Controller also supports the UDP protocol. To configure UDP settings, click the **Network** tab within the Web interface.

See [Network](#page-71-0) for more information on available UDP settings.

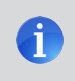

**NOTE:** Depending upon the network, all related IP, Telnet, and UDP settings will need to be assigned. Consult your network administrator to obtain the proper settings.

## Commands

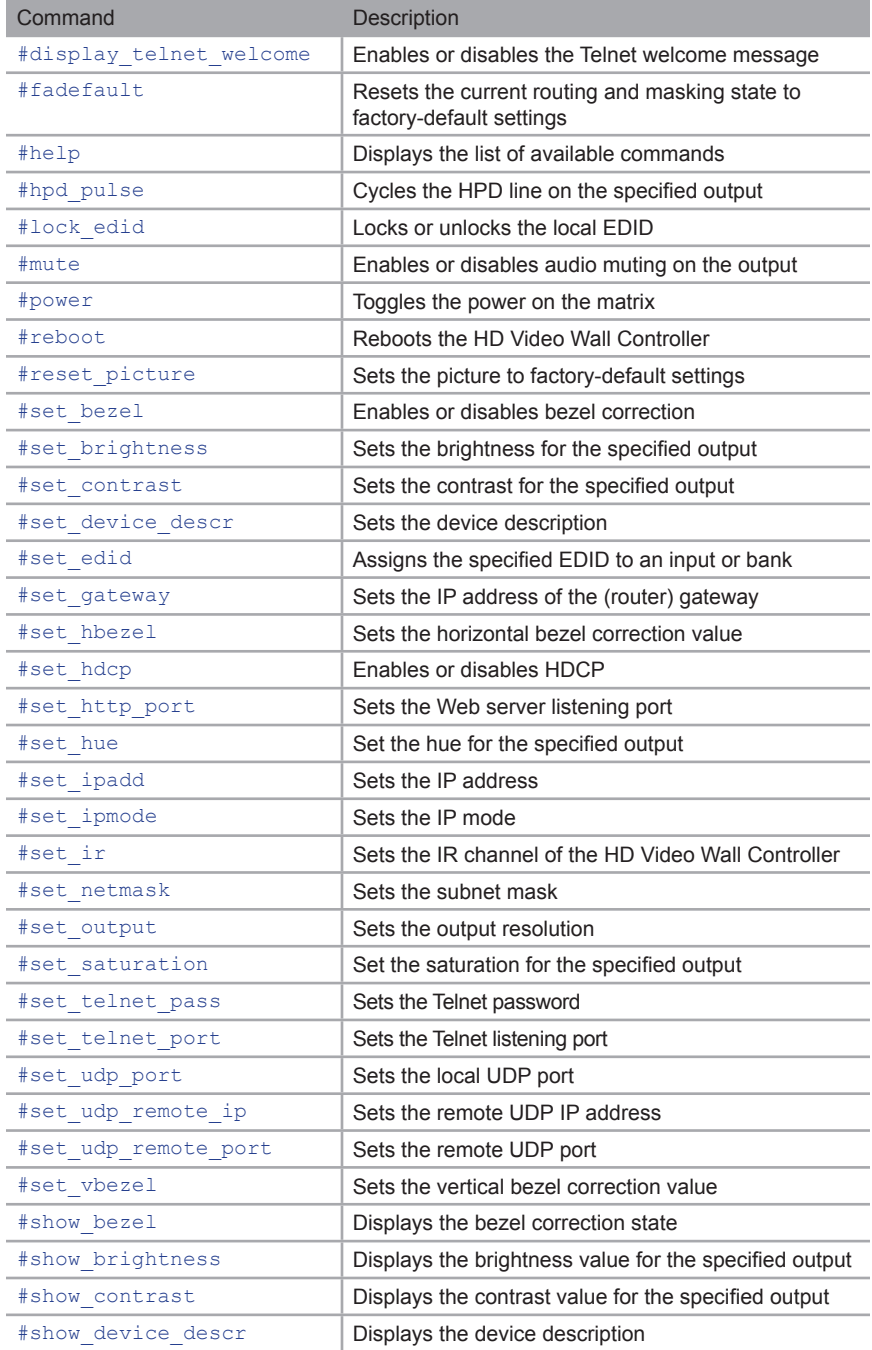

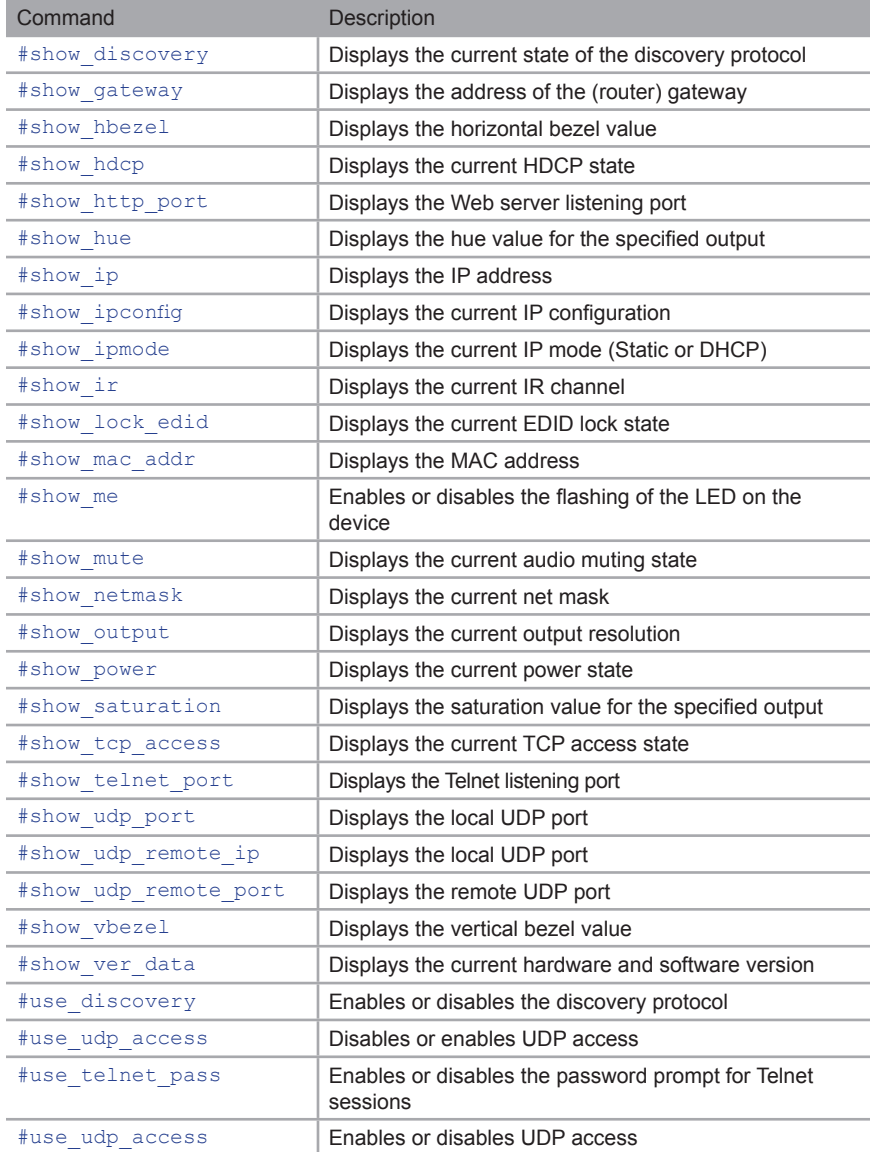

## <span id="page-83-0"></span>**#display\_telnet\_welcome**

The #display telnet welcome command enables or disables the Telnet welcome message at the start of a Telnet session.

## **Syntax**

#display telnet welcome param1

#### **Parameters**

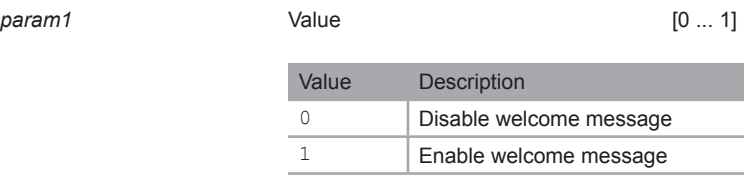

## **Example**

#display\_telnet\_welcome 1

TELNET WELCOME SCREEN IS ENABLED

When enabled and a Telnet session has been started, the following will appear:

Welcome to EXT-HD-VWC-144 TELNET

## <span id="page-84-0"></span>**#fadefault**

The #fadefault command resets the matrix to factory-default settings. Outputs are unmasked and all IP and UDP settings are reset to default settings.

## *Syntax*:

#fadefault

## *Parameters*:

*None*

## *Example*:

#fadefault UNIT IS SET TO FACTORY DEFAULTS!! EXT-HD-VWC-144 v1.29 IP: 192.168.1.72 Netmask: 255.255.255.0 Gateway: 192.168.1.1

## <span id="page-85-0"></span>**#help**

The #help command displays the list of available RS-232 / Telnet commands. Help on a specific command can be displayed when using param1.

## **Syntax**

#help param1

#### **Parameters**

param1 **being command name (optional)** 

## **Example**

#help #sipadd

#SIPADD PARAM 1 SET THE IP ADDRESS PARAM 1 = XXX.XXX.XXX.XXX WHERE XXX: 0 - 255

## <span id="page-86-0"></span>**#hpd\_pulse**

The #help command cycles the HPD line on the input. Issuing this command is identical to physically disconnecting and reconnecting the cable between the source and the HD Video Wall Controller.

## **Syntax**

#hpd\_pulse

## **Parameters**

*None*

## **Example**

#hpd\_pulse

HPD PULSE HAS BEEN SENT TO INPUT

## <span id="page-87-0"></span>**#lock\_edid**

The #lock\_edid command secures the Local EDID by disabling the automatic loading of the downstream EDID when the matrix is powered.

## **Syntax**

#lock\_edid param1

## **Parameters**

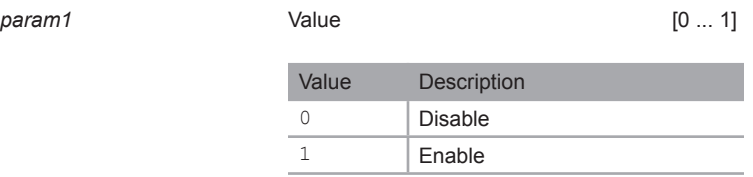

## **Example**

#lock\_edid 0 EDID IS UNLOCKED

#lock\_edid 1 EDID IS LOCKED

## <span id="page-88-0"></span>**#mute**

The #mute command enables or disables audio muting on the outputs.

## **Syntax**

#mute param1

## **Parameters**

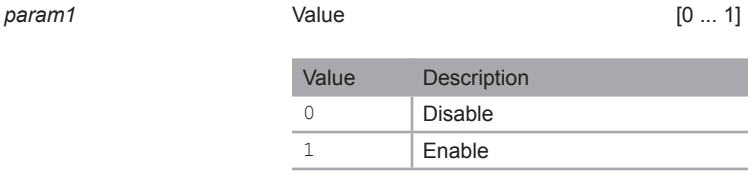

## **Example**

#mute 1

AUDIO IS MUTED

#mute 0

AUDIO IS UNMUTED

## <span id="page-89-0"></span>**#power**

The #power command toggles the power state of the HD Video Wall Controller.

## **Syntax**

#power param1

## **Parameters**

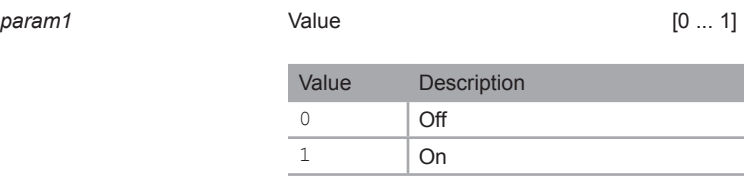

## **Examples**

#power 0

POWER IS OFF

#power 1 POWER IS ON

## <span id="page-90-0"></span>**#reboot**

The #reboot command reboots the HD Video Wall Controller. Executing this command is the equivalent of disconnecting and reconnecting the AC power cord.

## **Syntax**

#reboot

## **Parameters**

*None*

## **Example**

#reboot

---> EXT-HD-VWC-144 v1.29 NET <---

## <span id="page-91-0"></span>**#reset\_picture**

The #reset picture command resets all picture settings to factory-defaults.

## **Syntax**

#reset\_picture

## **Parameters**

*None*

## **Example**

```
#reset_picture
PICTURE SETTINGS HAVE BEEN SET TO DEFAULTS
```
## <span id="page-92-0"></span>**#set\_bezel**

The #set\_bezel command enables or disables bezel correction.

## **Syntax**

#set\_bezel param1

## **Parameters**

*param1* Value [0 ... 1]

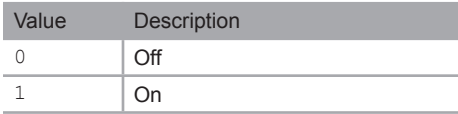

## **Example**

#set\_bezel 1 BEZEL CORRECTION MODE IS ON

## <span id="page-93-0"></span>**#set\_brightness**

The #set brightness command sets the brightness level of the video signal on the specified output. If *param1* = 0, then all outputs are set to the specified brightness level.

## **Syntax**

#set brightness param1 param2

#### **Parameters**

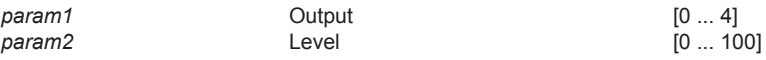

## **Examples**

#set\_brightness 1 65 OUTPUT 1 IS SET TO BRIGHTNESS VALUE 65

#set\_brightness 0 50 ALL OUTPUTS SET TO BRIGHTNESS VALUE 50

## <span id="page-94-0"></span>**#set\_contrast**

The #set\_contrast command sets the contrast level of the video signal on the specified output. If *param1* = 0, then all outputs are set to the specified contrast level.

## **Syntax**

#set\_contrast param1 param2

#### **Parameters**

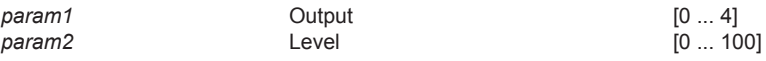

#### **Examples**

#set\_contrast 2 74 OUTPUT 2 IS SET TO CONTRAST VALUE 74

#set\_contrast 0 50 ALL OUTPUTS SET TO CONTRAST VALUE 50

## <span id="page-95-0"></span>**#set\_device\_descr**

The #set\_device\_descr command sets the device description.

## **Syntax**

#set\_device\_descr param1

## **Parameters**

*param1* Description

## **Examples**

#set\_device\_descr signage1 DEVICE DESCRIPTION IS SET TO SIGNAGE1

## <span id="page-96-0"></span>**#set\_edid**

The #set edid command sets the specified EDID type to an input or bank. Note that the argument for *param2* is dependent upon the value of *param1*. Similarly, the argument for *param4* is dependent upon the value of *param3*.

## **Syntax**

#set edid param1 param2 param3 param4

#### **Parameters**

## param1 Source **Contains Source Contains a Source EXTRING**

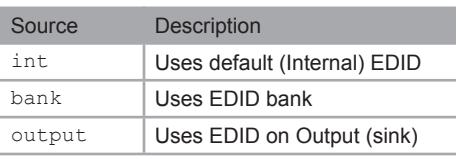

param2 **\*** Source **1** ... 8]

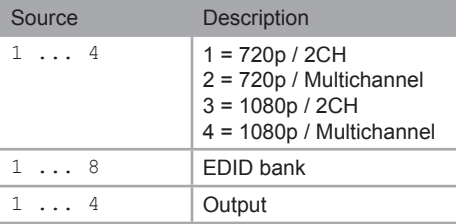

\* When specifying *param2*, the available arguments will depend upon the value of *param1*:

If *param1* = int, then *param2* must specifiy an internal EDID from 1 - 4. If *param1* = bank, then *param2* must specifiy an EDID bank from 1 to 8. If *param1* = output, then *param2* must specify an output from 1 to 4.

(continued on next page)

## Commands

## param3 Target **Target Target Target Target Target E** [STRING]

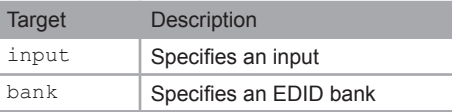

#### param4 \*\* Target [1 ... 8]

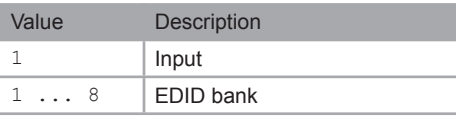

\*\* When specifying *param4*, the available arguments will depend upon the value of *param3*:

If *param3* = input, then *param4* must be 1. If *param3* = bank, then *param4* must specifiy an EDID bank from 1 to 8.

## **Examples**

#set\_edid int 2 input 4 INTERNAL EDID 2 IS SAVED TO INPUT4

#set\_edid bank 3 bank 5 BANK EDID 3 IS SAVED TO BANK5

## **#set\_gateway**

The #set gateway command sets the gateway address. The gateway must be typed using dot-decimal notation. The HD Video Wall Controller must be rebooted after executing this command. The default gateway is 192.168.1.1.

## **Syntax**

#set\_gateway param1

#### **Parameters**

param1 **Gateway** 

## **Example**

#set\_gateway 192.168.1.5 GATEWAY : 192.168.1.11

## <span id="page-99-0"></span>**#set\_hbezel**

The #set\_hbezel command sets the horizontal bezel correction value.

## **Syntax**

```
#set_hbezel param1
```
## **Parameters**

*param1* Value  $[0 \dots 254]$ 

## **Example**

#set\_hbezel 13 HORIZONTAL BEZEL CORRECTION VALUE IS 13

#### **Notes**

The maximum horizontal bezel value will depend upon the output resolution. Refer to the table below for more information.

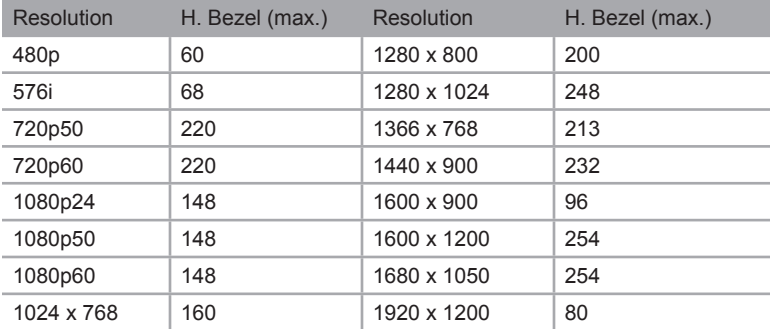

## <span id="page-100-0"></span>**#set\_hdcp**

The #set\_hdcp command sets the HDCP state for the inputs / outputs.

#### **Syntax**

#set\_hdcp param1 param2

## **Parameters**

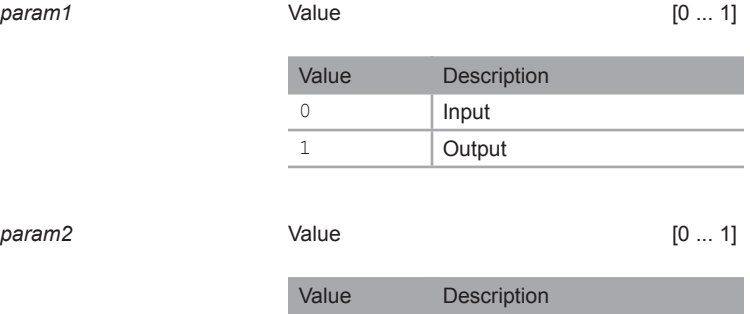

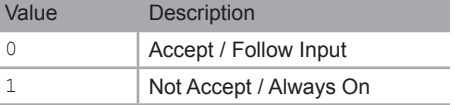

## **Examples**

#set hdcp 0 1 HDCP INPUT IS SET TO ALWAYS ON

#set\_hdcp 1 1 HDCP OUTPUT IS SET TO NOT ACCEPT

## **Notes**

The meaning of *param2* will change depending upon the value specified by *param1*.

If *param1* = 0 (Input), then the following is true: *param2* = 0 is "Accept" and *param2* = 1 is "Not Accept"

If *param1* = 1 (Output), then the following is true: *param2* = 0 is "Follow Input" and *param2* = 1 is "Always On".

## **#set\_http\_port**

The #set\_http\_port command specifies the Web server listening port. The default port setting is 80. The matrix must be rebooted after executing this command. Use the  $#$ show hdcp command to display the current HTTP listening port.

## **Syntax**

#set http port param1

#### **Parameters**

*param1* Port [1 ... 1024]

#### **Example**

#set\_http\_port 82

HTTP COMMUNICATION PORT 82 IS SET. PLEASE REBOOT THE UNIT.

Commands

## **#set\_hue**

The #set\_hue command sets the hue for the specified output. If *param1* = 0, then all outputs are set to the specified hue value.

## **Syntax**

#set\_hue param1

## **Parameters**

*param1* Value Value [0 ... 100]

## **Example**

#set\_hue 1 30 OUTPUT 1 IS SET TO HUE VALUE 30

#set\_hue 0 45 ALL OUTPUTS SET TO HUE VALUE 45

## <span id="page-103-0"></span>**#set\_ipadd**

The #set\_ipadd command sets the IP address of the HD Video Wall Controller. The IP address must be entered using dot-decimal notation. The HD Video Wall Controller must be rebooted after executing this command. The default IP address is 192.168.1.72. Use the #show ip or #show ipconfig command to display the current IP address of the HD Video Wall Controller.

## **Syntax**

#set\_ipadd param1

## **Parameters**

*param1* IP address

## **Example**

#set\_ipadd 192.168.1.190 IP ADDRESS : 192.168.1.190

## <span id="page-104-0"></span>**#set\_ipmode**

The #set\_ipmode command sets the IP mode to Static or DHCP.

## **Syntax**

#set\_ipmode param1

## **Parameters**

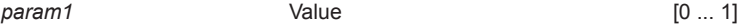

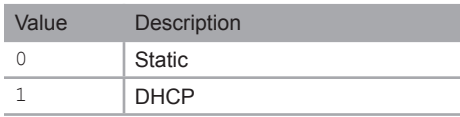

## **Example**

#set\_ipmode 1

IP MODE SET TO DHCP

## <span id="page-105-0"></span>**#set\_ir**

The #set\_ir command sets the IR channel of the HD Video Wall Controller. In order for the included IR remote control unit to function correctly with the HD Video Wall Controller, both the HD Video Wall Controller and the IR remote must be set to the same IR channel. See [Setting the IR Channel](#page-17-0) for information on setting the IR channel of the included IR remote control. Use the  $#$ show ir command to display the current IR channel of the HD Video Wall Controller.

## **Syntax**

#set\_ir param1

## **Parameters**

*param1* IR channel [0 ... 3]

## **Example**

#set\_ir 1

IR CHANNEL IS SET TO 1

## <span id="page-106-0"></span>**#set\_netmask**

The #set\_netmask command sets the subnet mask. The subnet mask must be entered using dot-decimal notation. The HD Video Wall Controller must be rebooted after executing this command. The default subnet mask is 255.255.255.0. Use the #show netmask or the #show ipconfig command to display the current net mask of the HD Video Wall Controller.

## **Syntax**

#set\_netmask param1

## **Parameters**

param1 **bidden** Subnet mask

## **Example**

#set\_netmask 255.255.255.0 NETMASK : 255.255.255.0

## <span id="page-107-0"></span>**#set\_output**

The #set\_output command sets the output resolution. The specified output resolution is applied to all outputs.

## **Syntax**

#set\_output param1

#### **Parameters**

*param1* Value [1 ... 17]

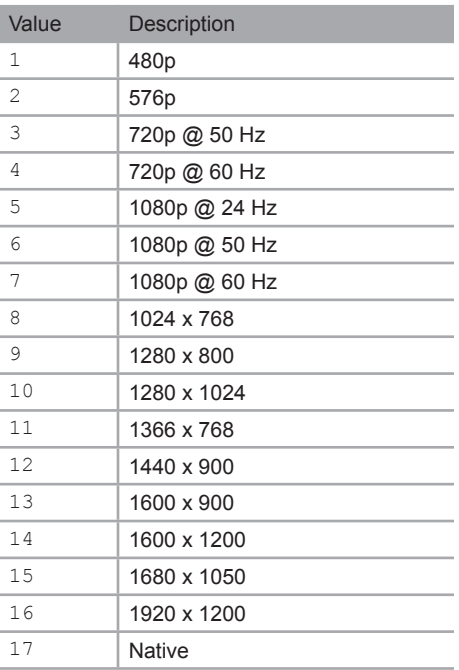

## **Example**

#set\_output 4 OUTPUT RESOLUTION IS SET TO 1280x720p 60Hz
## <span id="page-108-0"></span>**#set\_saturation**

The #set\_saturation command sets the color saturation level for the specified output. If *param1* = 0, then all outputs are set to the specified color saturation level.

#### **Syntax**

#set saturation param1 param2

#### **Parameters**

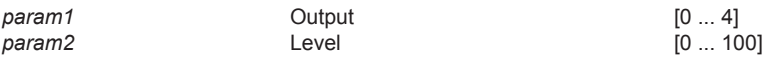

#### **Examples**

#set\_saturation 3 65 OUTPUT 3 IS SET TO SATURATION VALUE 65

#set\_saturation 0 50 ALL OUTPUTS SET TO SATURATION VALUE 50

## <span id="page-109-0"></span>**#set\_telnet\_pass**

The #set\_telnet\_pass command sets the Telnet password. The password cannot exceed 10 characters in length.

#### **Syntax**

#set telnet pass param1

#### **Parameters**

param1 **Password** Password [STRING]

#### **Example**

#set telnet\_pass bossman TELNET INTERFACE PASSWORD IS SET

## <span id="page-110-0"></span>**#set\_telnet\_port**

The #set\_telnet\_port command sets the Telnet listening port. The default port setting is 23. The HD Video Wall Controller must be rebooted after executing this command. Use the #show telnet port command to display the current Telnet listening port.

#### **Syntax**

```
#set telnet port param1
```
#### **Parameters**

*param1* Port [1 ... 1024]

#### **Example**

#set telnet port 24

TELNET COMMUNCATION PORT 24 IS SET. PLEASE REBOOT THE UNIT.

## <span id="page-111-0"></span>**#set\_udp\_port**

The #set\_udp\_port command sets the local UDP server listening port. The default port setting is 21. The matrix must be rebooted after executing this command. Use the #show udp\_port command to display the current local UDP listening port.

#### **Syntax**

#set udp port param1

#### **Parameters**

param1 **1** Port **Port Port 1** ... 65535]

#### **Example**

#set\_udp\_port 56

UDP COMMUNICATION PORT 56 IS SET.

## <span id="page-111-1"></span>**#set\_udp\_remote\_ip**

The #set\_udp\_remote\_ip command sets the remote UDP IP address. The default UDP remote IP address is 192.168.1.255. The IP address must be specified using dot-decimal notation. The HD Video Wall Controller must be rebooted after executing this command.

#### **Syntax**

#set udp remote ip param1

#### **Parameters**

*param1* UDP address

#### **Example**

#set\_udp\_remote\_ip 192.168.1.227

REMOTE UDP IP ADDRESS 192.168.1.227 IS SET.

## <span id="page-112-0"></span>**#set\_udp\_remote\_port**

The #set\_udp\_remote\_port command sets the remote UDP listening port. The default remote UDP listening port is 50008. The HD Video Wall Controller must be rebooted after executing this command.

#### **Syntax**

#set udp\_remote\_port param1

#### **Parameters**

param1 **1** Port **Port Port 1** ... 65535]

#### **Example**

#set udp\_remote\_port 50008

REMOTE UDP COMMUNICATION PORT 50008 IS SET.

Commands

## **#set\_vbezel**

The #set\_vbezel command sets the vertical bezel correction value.

#### **Syntax**

```
#set_vbezel param1
```
#### **Parameters**

param1 **Value Contract Value Contract 1**  $[0 \dots 93]$ 

#### **Example**

```
#set_vbezel 10
VERTICAL BEZEL CORRECTION VALUE IS 10
```
#### **Notes**

The maximum vertical bezel value will depend upon the output resolution. Refer to the table below for more information.

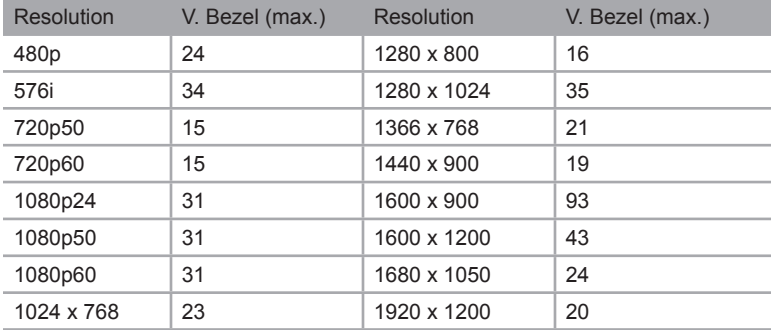

## **#show\_bezel**

The #show bezel command displays the current bezel correction state.

#### **Syntax**

#show\_bezel

#### **Parameters**

*None*

#### **Example**

#show\_bezel

BEZEL CORRECTION MODE IS ON

## **#show\_brightness**

The #show brightness command displays the brightness level for the specified output.

#### **Syntax**

#show\_brightness param1

#### **Parameters**

param1 **Dutput** Output

#### **Example**

#show\_brightness 2 OUTPUT 2 IS SET TO BRIGHTNESS VALUE 50

### **#show\_contrast**

The #show contrast command displays the contrast level for the specified output.

#### **Syntax**

```
#show_contrast param1
```
#### **Parameters**

param1 **Dutput** 

#### **Example**

```
#show_contrast 2
num=2OUTPUT 2 IS SET TO CONTRAST VALUE 50
```
## **#show\_device\_descr**

The #show device descr command displays the device description. Use the [#set\\_device\\_descr](#page-95-0) command to set the device description.

#### **Syntax**

#show\_device\_descr

#### **Parameters**

*None*

#### **Example**

#show\_device\_descr DEVICE DESCRIPTION NAME IS SET TO SIGNAGE1

## **#show\_discovery**

The #show discovery command displays the current state of the discovery protocol. Use the [#use\\_discovery](#page-129-0) command to enable or disable the discovery protocol.

#### **Syntax**

#show\_discovery

#### **Parameters**

*None*

#### **Example**

```
#show_discovery
DISCOVERY PROTOCOL IS ENABLED
```
## **#show\_gateway**

The #show gateway command displays the current gateway address of the HD Video Wall Controller. Use the #sgateway command to set the gateway address.

#### **Syntax**

#show\_gateway

#### **Parameters**

*None*

```
#show_gateway
GATEWAY ADDRESS IS: 192.168.1.5
```
## **#show\_hbezel**

The #show hbezel command displays the horizontal bezel value. Use the #set hbezel command to set the horizontal bezel value.

#### **Syntax**

#show\_hbezel

#### **Parameters**

*None*

#### **Example**

```
#show_hbezel
HORIZONTAL BEZEL CORRECTION VALUE IS 13
```
### **#show\_hdcp**

The #show hdcp command displays the current HDCP state for the input or output port. Use the [#set\\_hdcp](#page-100-0) command to enable or disable the HDCP state.

#### **Syntax**

#show\_hdcp param1

#### **Parameters**

*param1* State [0 ... 1]

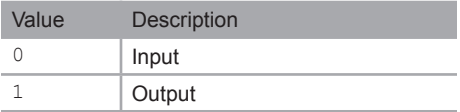

#### **Example**

#show\_hdcp 0 HDCP INPUT IS SET TO ACCEPT

## **#show\_http\_port**

The #show http port command displays the current HTTP listening port of the HD Video Wall Controller. Use the #set\_http\_port command to set the HTTP listening port.

#### **Syntax**

#show\_http\_port

#### **Parameters**

*None*

#### **Example**

#show\_http\_port

HTTP COMMUNICATION PORT IS: 82

## **#show\_hue**

The #show hue command displays the hue for the specified output.

#### **Syntax**

#show\_hue param1

#### **Parameters**

param1 **Dutput** 

#### **Example**

#show\_hue 1 OUTPUT 1 IS SET TO HUE VALUE 45

## **#show\_ip**

The #show ip command displays the current IP address of the matrix. Use the #sipadd command to set the IP address.

#### **Syntax**

#show\_ip

#### **Parameters**

*None*

#### **Example**

#show\_ip

IP ADDRESS IS: 192.168.1.239

## **#show\_ipconfig**

The #show ipconfig command displays the current TCP/IP settings.

#### **Syntax**

#show\_ipconfig

#### **Parameters**

*None*

#### **Example**

```
#show_ipconfig
IP CONFIGURATION IS :
IP: 192.168.2.84
NETMASK: 255.255.255.0
GATEWAY: 192.168.2.1
MAC ADDRESS: 00:1c:91:03:b0:19
```
## **#show\_ipmode**

The #show ipmode command displays the current IP mode. To set the IP mode, use the #set ipmode command.

#### **Syntax**

#show\_ipmode

#### **Parameters**

*None*

#### **Example**

#show\_ipmode IP MODE SET TO DHCP

## **#show\_ir**

The #show ir command displays the current IR channel setting of the HD Video Wall Controller. Use the [#set\\_ir](#page-105-0) command to set the IR channel of the HD Video Wall Controller.

#### **Syntax**

#show\_ir

#### **Parameters**

*None*

#### **Example**

#show\_ir IR CHANNEL IS SET TO 1

## **#show\_lock\_edid**

The #show lock edid command displays the current EDID lock state. Use the [#lock\\_edid](#page-87-0) command to lock or unlock the EDID.

#### **Syntax**

#show\_lock\_edid

#### **Parameters**

*None*

#### **Example**

#show\_lock\_edid EDID IS UNLOCKED

## **#show\_mac\_addr**

The #show mac addr command displays the MAC address of the HD Video Wall Controller.

#### **Syntax**

#show\_mac\_addr

#### **Parameters**

*None*

#### **Example**

```
#show_mac_addr
MAC ADDRESS IS: 00:1c:91:03:b0:19
```
### **#show\_me**

The  $#$ show me command enables or disables the flashing of the LED on the HD Video Wall Controller. When enabled, the LED indicator will flash red and blue. The default setting is *disabled*.

#### **Syntax**

#show\_me param1

#### **Parameters**

*param1* Value [0 ... 1]

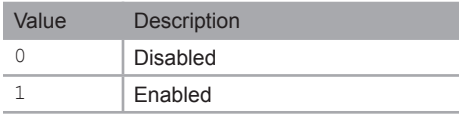

#### **Examples**

#show\_me 1 SHOW ME FUNCTION IS ENABLED

## **#show\_mute**

The #show mute command displays the current audio muting state. Use the [#mute](#page-88-0) command to enable or disable audio muting.

#### **Syntax**

#show\_mute

#### **Parameters**

*None*

#### **Example**

#show\_mute

AUDIO IS UNMUTE

## **#show\_netmask**

The #show netmask command displays the current net mask of the HD Video Wall Controller. Use the #snetmask command to set the net mask.

#### **Syntax**

#show\_netmask

#### **Parameters**

*None*

#### **Example**

#show\_netmask

NETMASK ADDRESS IS: 255.255.255.0

## **#show\_output**

The #show output command displays the current output resolution. Use the [#set\\_output](#page-107-0) command to set the output resolution.

#### **Syntax**

#show\_output

#### **Parameters**

*None*

#### **Example**

#show\_output

OUTPUT RESOLUTION IS SET TO: 1280x720p 60Hz

## **#show\_power**

The #show power command displays the current power state. Use the [#power](#page-89-0) command to set the power state (ON or OFF).

#### **Syntax**

#show\_power

#### **Parameters**

*None*

#### **Example**

#show\_power POWER IS ON

## **#show\_saturation**

The #show saturation command displays the saturation for the specified output. Use the #set saturation command to set the output resolution.

#### **Syntax**

#show\_saturation param1

#### **Parameters**

param1 **Dutput** 

#### **Example**

#show\_saturation 2 OUTPUT 2 IS SET TO SATURATION VALUE 50

## <span id="page-125-0"></span>**#show\_telnet\_port**

The #show telnet port command displays the current Telnet port. Use the [#set\\_telnet\\_port](#page-110-0) command to set the Telnet port.

#### **Syntax**

#show\_telnet\_port

#### **Parameters**

*None*

```
#show_telnet_port
TELNET COMMUNICATION PORT IS: 23
```
## **#show\_tcp\_access**

The #show tcp access command displays the current TCP access state. Use the [#use\\_tcp\\_access](#page-130-0) command to enable or disable TCP access.

#### **Syntax**

```
#show_saturation param1
```
#### **Parameters**

param1 **Dutput** 

#### **Example**

#show\_saturation 2 OUTPUT 2 IS SET TO SATURATION VALUE 50

## <span id="page-126-0"></span>**#show\_udp\_port**

The #show udp port command displays the current remote UDP port. Use the #set udp\_port command to set the remote UDP port.

#### **Syntax**

#show\_udp\_port

#### **Parameters**

*None*

```
#show_udp_port
REMOTE UDP COMMUNICATION PORT IS: 56
```
## **#show\_udp\_remote\_ip**

The #show udp remote ip command displays the current remote UDP address. Use the #set udp remote ip command to set the remote UDP address.

#### **Syntax**

#show\_udp\_remote\_ip

#### **Parameters**

*None*

#### **Example**

```
#show_udp_remote_ip
UDP REMOTE ADDRESS IS: 192.168.1.17
```
## **#show\_udp\_remote\_port**

The #show udp remote port command displays the current remote UDP port. Use the #set udp\_remote\_port command to set the remote UDP port.

#### **Syntax**

#show\_udp\_remote\_port

#### **Parameters**

*None*

```
#show_udp_remote_port
REMOTE UDP COMMUNICATION PORT IS: 56
```
## **#show\_vbezel**

The #show vbezel command displays the current vertical bezel correction value. Use the #set\_vbezel command to set the vertical bezel correction value.

#### **Syntax**

#show\_vbezel

#### **Parameters**

*None*

#### **Example**

```
#show_vbezel
VERTICAL BEZEL CORRECTION VALUE IS 10
```
## **#show\_ver\_data**

The #show ver data command displays the current software and hardware version.

#### **Syntax**

#show\_ver\_data

#### **Parameters**

*None*

#### **Example**

#show\_ver\_data SOFTWARE AND HARDWARE VERSION: v1.29

## <span id="page-129-0"></span>**#use\_discovery**

The #use tcp access command enables or disables discovery access mode. If this mode is *disabled*, then the HD Video Wall Controller will *not* be discoverable when using the Gefen Syner-G Software Suite. The default setting is *enabled*.

#### **Syntax**

#use\_discovery param1

#### **Parameters**

*param1* Value [0 ... 1]

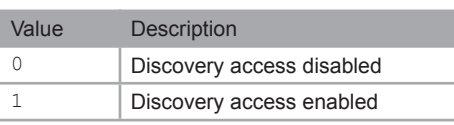

#### **Example**

#use\_discovery 1 DISCOVERY PROTOCOL IS ENABLED

## <span id="page-130-0"></span>**#use\_tcp\_access**

The #use\_tcp\_access command enables or disables TCP access. Use the #show\_tcp\_ access command to display the current TCP access state.

#### **Syntax**

#sipadd param1

#### **Parameters**

*param1* IP address

#### **Example**

#sipadd 192.168.2.190

IP ADDRESS 192.168.2.190 IS SET.

## **#use\_telnet\_pass**

The #use telnet pass command forces the password credentials for each Telnet session. The default setting is 0 (disabled). Use the [#set\\_telnet\\_pass](#page-109-0) command to set the Telnet password.

#### **Syntax**

#use telnet pass param1

#### **Parameters**

*param1* Value [0 ... 1]

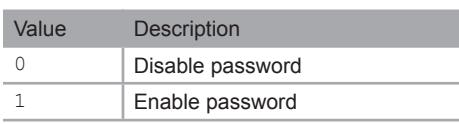

#### **Examples**

#use telnet pass 1 TELNET INTERACE PASSWORD IS ENABLED

#use telnet pass 0 TELNET INTERACE PASSWORD IS DISABLED

## **#use\_udp\_access**

The #use\_udp\_access command enables or disables UDP access mode.

#### **Syntax**:

#use\_udp\_access param1

#### **Parameters**:

*param1* Value [0 ... 1]

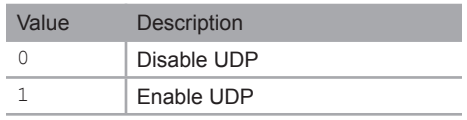

#### **Example**:

#use\_udp\_access 1

UDP ACCESS IS ENABLE

*This page left intentionally blank.*

# HD Video Wall **Controller**

## **04 Appendix**

## Default Settings

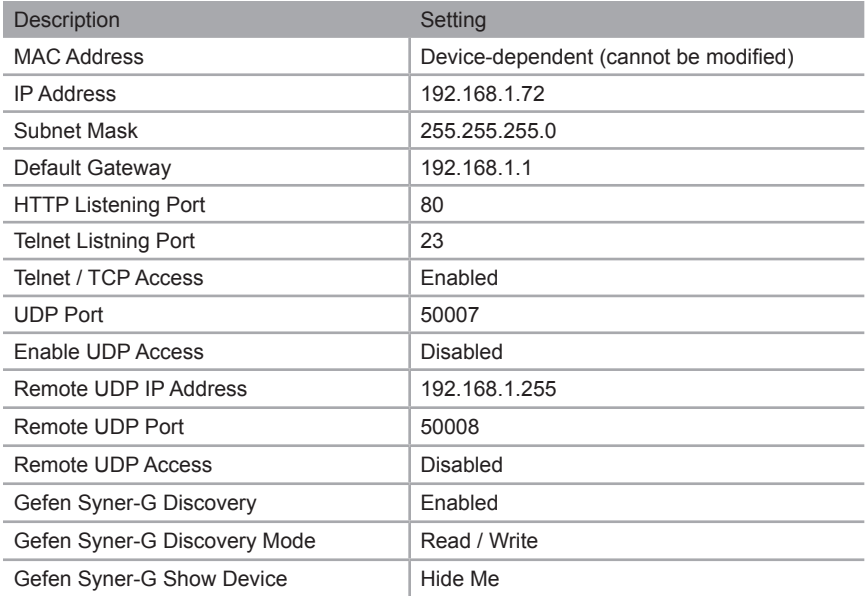

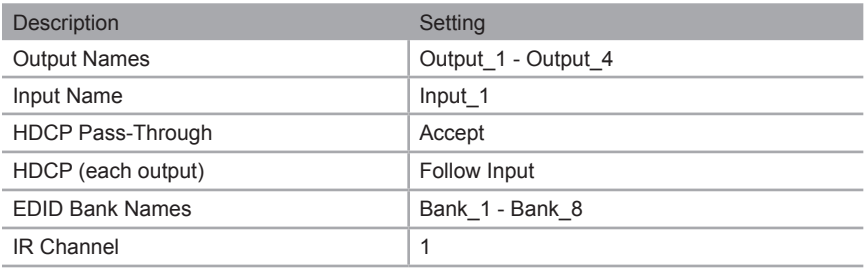

## Upgrading the Firmware

## **Using the Web Interface**

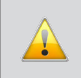

**IMPORTANT:** *DO NOT* power-off or disconnect the AC power cord from the matrix, at any time, during the firmware upgrade process.

- 1. Download the firmware update from the Support section of the Gefen Web site.
- 2. Extract the firmware file from the .ZIP file.
- 3. Power-ON the HD Video Wall Controller.
- 4. Connect an Ethernet cable between the matrix and the computer running the Web interface.

It is unnecessary to disconnect any cables or extenders from the HD Video Wall Controller during the update process.

- 5. Click the **System** tab in the Web interface and click the **Browse...** button under the **Firmware Update** section.
- 6. Select the firmware file and click the **Update** button.
- 7. The HD Video Wall Controller will display a prompt to verify that the current firmware will be overwritten. Click the **OK** button on the dialog box to begin uploading the firmware file.
- 8. The HD Video Wall Controller will begin the upgrade process. This process will take several minutes. The upgrade process may be monitored using the RS-232 interface.
- 9. After the HD Video Wall Controller has been updated, the unit will automatically reboot.
- 10. After the HD Video Wall Controller reboots, the firmware upgrade process will be complete.

## Specifications

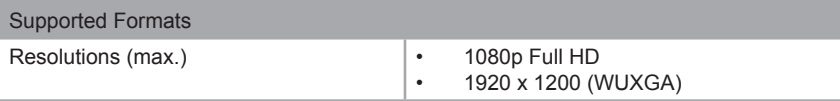

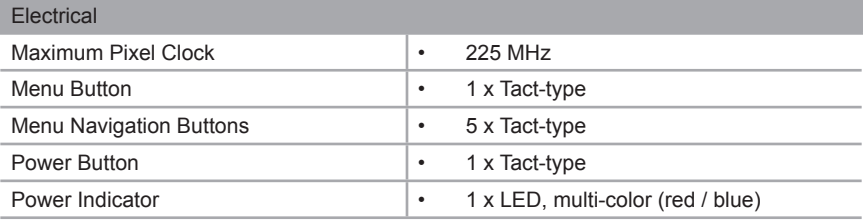

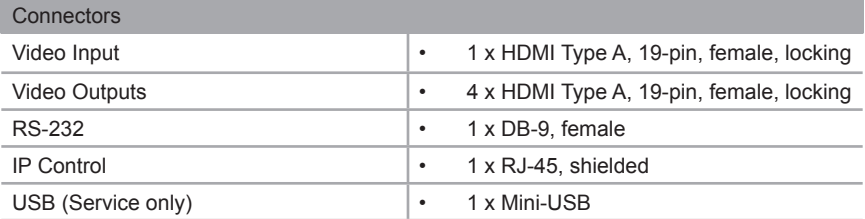

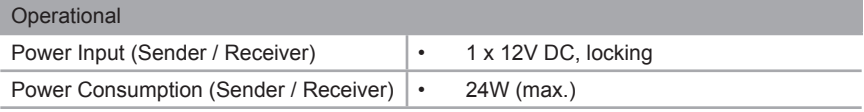

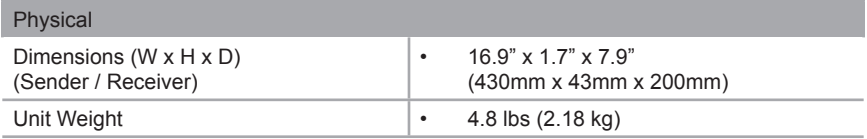

*This page left intentionally blank.*

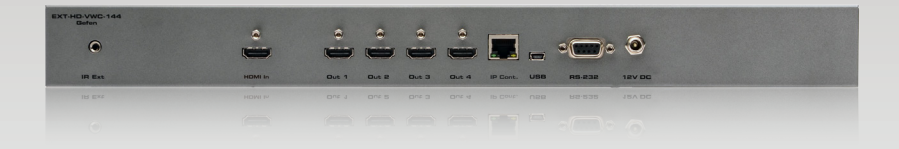

Stretch It, Switch It, Split It. Gefen's Got It. ®

20600 Nordhoff St., Chatsworth CA 91311 1-800-545-6900 818-772-9100 fax: 818-772-9120 www.gefen.com support@gefen.com

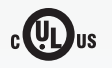

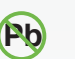

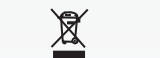

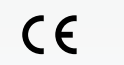

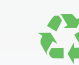

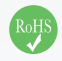

This product uses UL or CE listed power supplies.